# **So geht's leichter...**

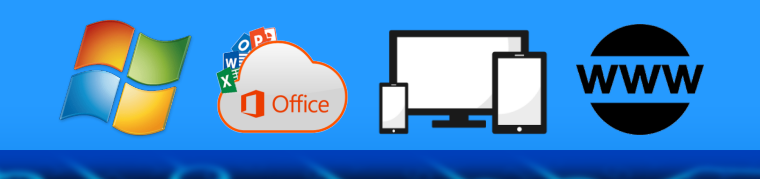

# **Alles über PDFs**

- **PDFs erstellen und bearbeiten**
- **PDFs auf dem Smartphone**
- **Die besten PDF-Tools**
- **PDFs schützen, durchsuchen und signieren**

Autoren: Jörg Schieb Andreas Erle

**Impressum: Redaktion schieb.de Humboldtstr. 10 40667 Meerbusch Kontakt: [fragen@schieb.de](mailto:fragen@schieb.de) www.schieb.de**

### **Inhalt**

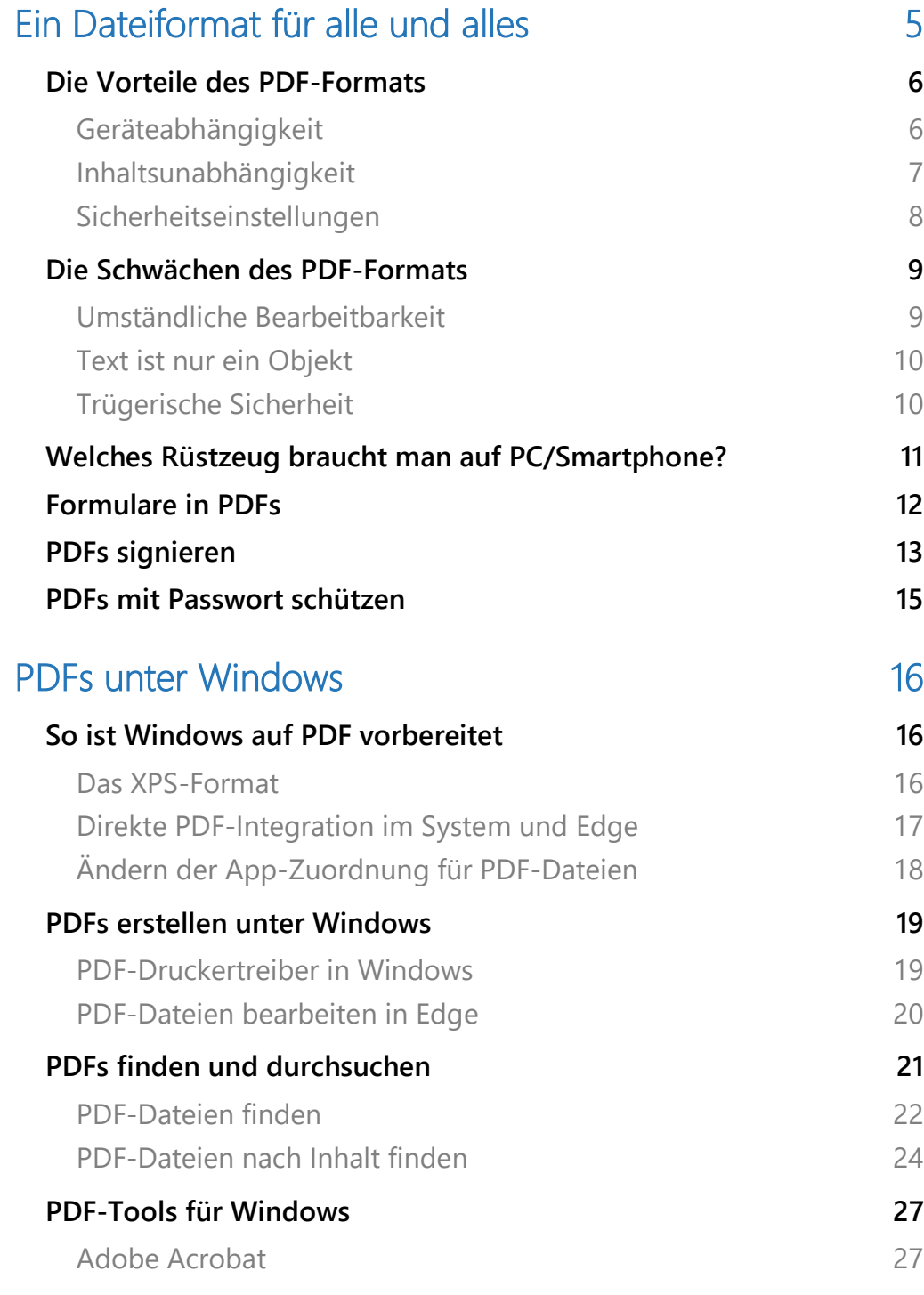

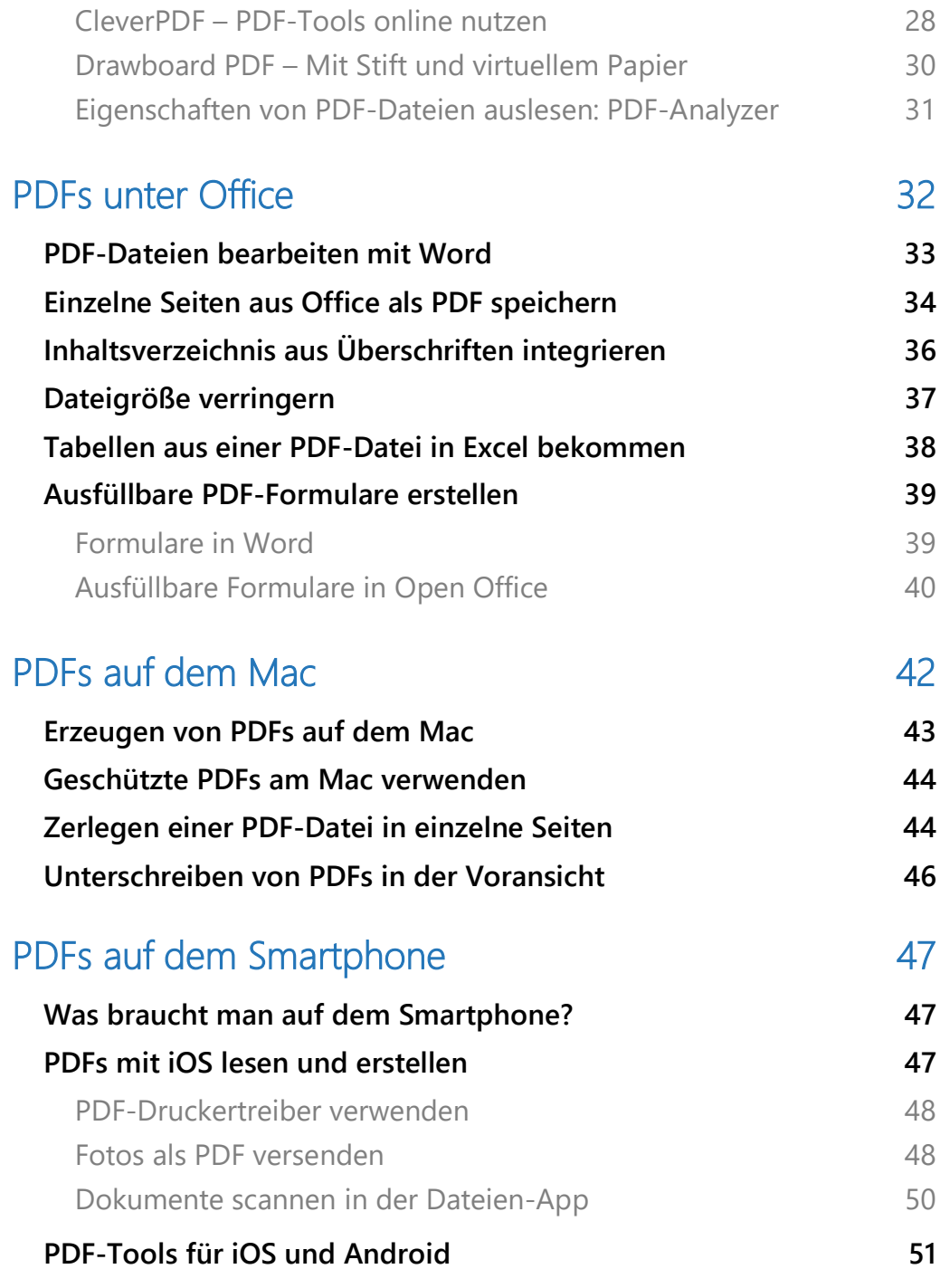

### <span id="page-5-0"></span>Ein Dateiformat für alle und alles

In den vergangenen Jahren hat sich die Arbeit mit Dokumenten massiv verändert: Auch wenn es nur drei große Betriebssysteme (Windows, macOS, Linux) gibt, mit denen Sie im Regelfall arbeiten, so hat der PC/Mac die Rolle als primäres Arbeitsgerät schon länger verloren. Smartphones, Tablets, sogar SetTop-Boxen und Spielkonsolen erlauben es Ihnen, Dokumente zu erzeugen. Das PDF-Format von Adobe hat hier eine immer größere Bedeutung bekommen.

In diesem Report zeigen wir Ihnen, wie Sie optimal und mit wenig Aufwand Dokumente zwischen allen möglichen Geräten austauschen können, die Zusatzfunktionen des PDF-Formates nutzen und PDF-Dateien wieder auch ohne teure Zusatzsoftware wieder bearbeitbar machen.

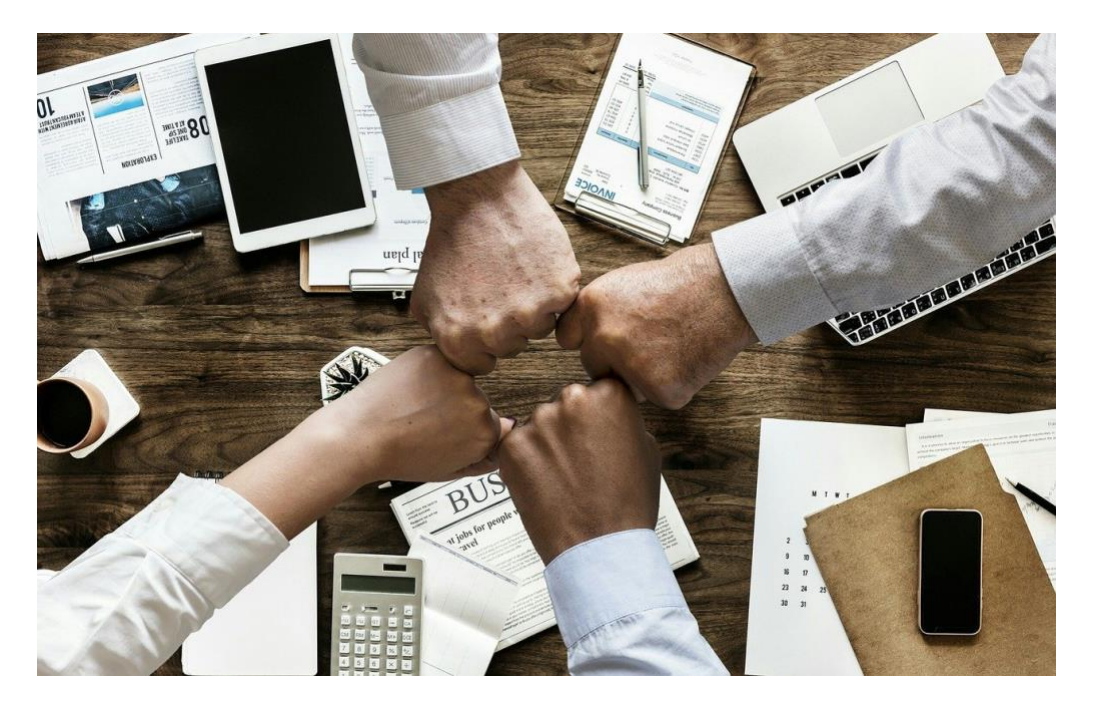

### <span id="page-6-0"></span>Die Vorteile des PDF-Formats

Die Abkürzung PDF sagt schon einiges über die Absicht hinter diesem Format aus: **P**ortable **D**ocument **F**ormat, ein Format, das Dokumente portabel macht, egal aus welchem Programm sie stammen.

Das PDF-Format wurde von Adobe entwickelt und bereits 1993 auf der Windows und OS/2-Konferenz vorgestellt. Zu dem Zeitpunkt allerdings war das Format noch proprietär und nicht so weit nutzbar wie heute. Erst im Jahr 2008 wurde es zum Open Standard.

Damit wurde es möglich, dass immer mehr Anbieter diesen Standard unterstützten und somit das Hauptziel, die möglichst große Verbreitung, erreicht werden konnte. Ein Standard ist immer nur so wertvoll wie

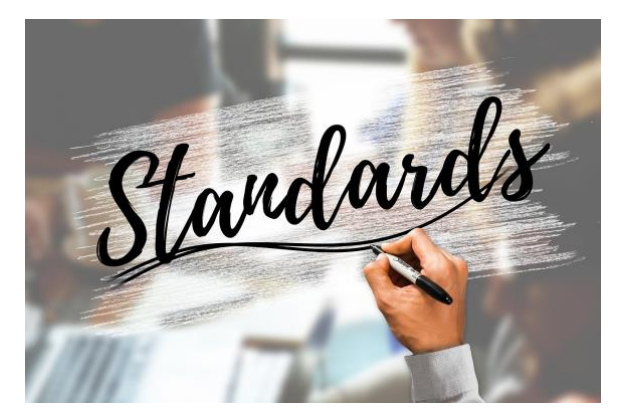

sein Verbreitungsgrad. Hier hat das PDF-Format eine Menge an Vorteilen:

#### <span id="page-6-1"></span>**Geräteabhängigkeit**

Unterschiedliche Geräte – unterschiedliche Programme. Vor allem dann, wenn Sie spezielle Anwendungen haben, die über die Office-Anwendungen hinausgehen. So können Sie oft ein auf dem PC oder Mac erzeugtes Dokument nicht mit einem Smartphone austauschen. Geschweige denn mit einer Spielekonsole! PDF-Leseprogramme, so genannte Reader, gibt es für die verschiedensten Betriebssysteme. Auch für solche wie die Microsoft XBOX Spielekonsole, beispielsweise die [PDF24 Tools.](https://www.microsoft.com/de-de/p/pdf24-tools/9nftnppz33tq?activetab=pivot:overviewtab) Auf Grund der Tatsache, dass es eine Vielzahl von Online-Diensten gibt, die PDF-Dateien darstellen können, braucht Ihr Endgerät

eigentlich nur einen Webbrowser und den Zugang zum Internet. Universeller geht es kaum!

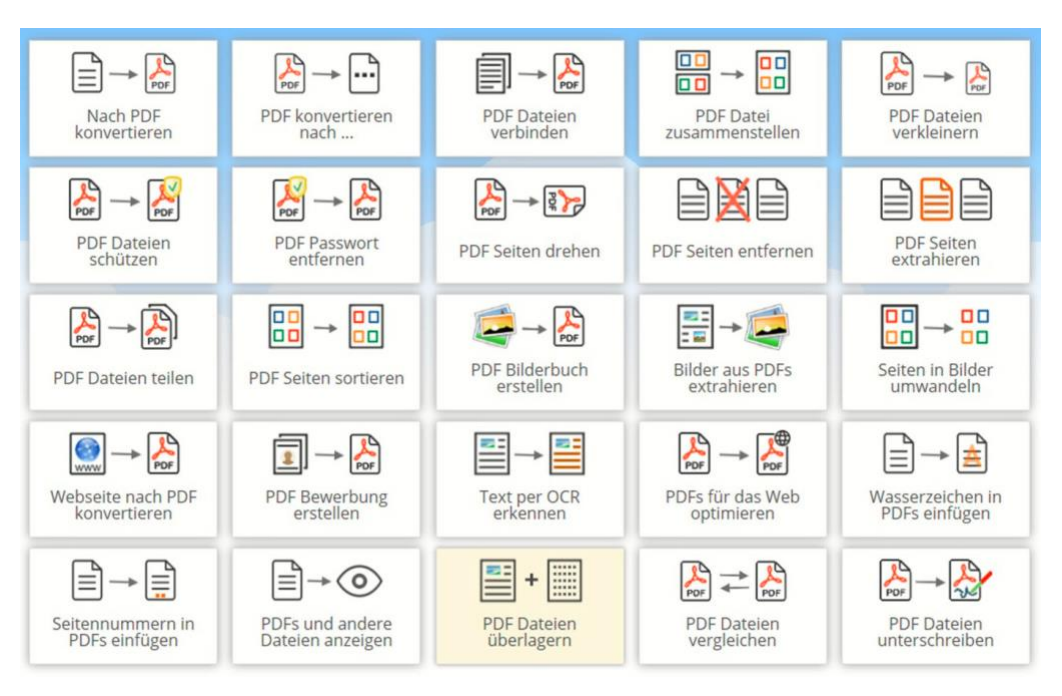

Auch für Sie als Absender hat das Vorteile: Sie müssen sich keine Gedanken machen, in welchem Format Sie eine Datei an andere Anwender weitergeben. Mit einer PDF-Datei erreichen Sie nach menschlichem Ermessen alle Empfänger, egal, welches Gerät diese nun gerade nutzen.

#### <span id="page-7-0"></span>**Inhaltsunabhängigkeit**

Bei einer PDF-Datei ist es herzlich egal, welcher Inhalt sich darin befindet, solange dieser statisch ist. Das löst das Problem, das Anwender für den gleichen Zweck andere Anwendungen nutzen. Meist sind die spezifischen Dateien einzelner Apps nicht mit anderen Apps austauschbar. Das PDF-Format löst das charmant, indem es alle Elemente der Datei in einer Art Bauanleitung zusammensetzt. Der entsprechende Reader setzt das Dokument dann aus dieser

 $\Box$ 

schieb.de

Bauanleitung zusammen. Für viele Inhaltstypen wie Schriften, Vektorgrafiken, CAD-Pläne etc. bedeutet das eine nahezu verlustfreie Vergrößerung innerhalb der PDF-Datei.

Gleiches gilt auch in die andere Richtung: Während andere Apps sehr festgelegt auf benötigten Dateigrößen sind, können Sie bei einer PDF-Datei deren

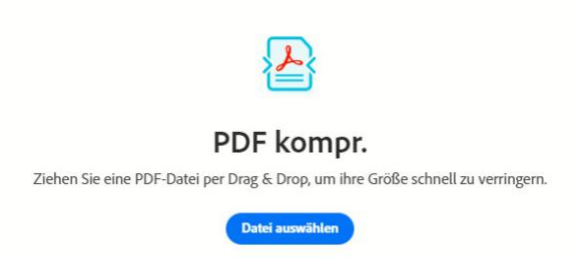

Umfang verringern, indem komprimierbare Elemente wie Bilder und Grafiken darin verkleinert werden und die Dateigröße damit deutlich verringert wird. Dazu benötigen Sie nicht einmal eine App, das bietet sogar die [Herstellerwebseite kostenlos an.](https://www.adobe.com/de/acrobat/online/compress-pdf.html) Dazu müssen Sie nicht an die einzelnen Elemente der Datei gehen, das macht die App beziehungsweise die Webseite ganz automatisch. Hilfreich, wenn Sie beispielsweise beim Versand per E-Mail eine Größenbegrenzung berücksichtigen müssen!

#### <span id="page-8-0"></span>**Sicherheitseinstellungen**

Die meisten Dateiformate konzentrieren sich darauf, dass die Daten der jeweiligen App möglichst effizient gespeichert werden. Besonders, wenn nur eine lokale Speicherung oder Bearbeitung angedacht ist, haben Sie kaum Möglichkeiten, Rechte auf die Dateien zu geben. Manchmal ist es nicht gewünscht, dass der Empfänger sich Passagagen hinauskopieren kann oder eine Datei ausdruckt. Diese Funktionen lassen sich bei normalen Apps nicht unterdrücken, bei PDF-Dateien aber schon.

Beim Erzeugen der Datei können Sie festlegen, welche Berechtigungen der normale Anwender, der sie später öffnet, haben soll. Das Kopieren

 $\mathsf{L}$ 

von Inhalt, das Ändern, Drucken, Kommentieren, die Entnahme einzelner

Seiten, das Ausfüllen von Formularfeldern und die Unterschrift von Dokumenten können Sie separat erlauben oder verbieten. Der Normalanwender, der eine so eingeschränkt nutzbare

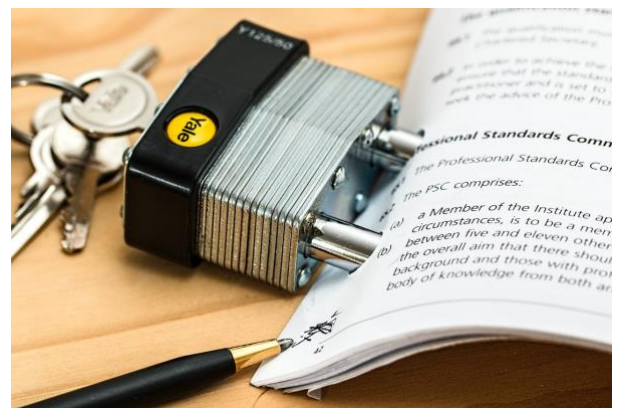

PDF-Datei erhält, kann damit nichts damit tun, was Sie nicht möchten. Das ist besonders für geistiges Eigentum interessant, dass nicht so einfach weiterverwendet werden soll.

### <span id="page-9-0"></span>Die Schwächen des PDF-Formats

Kaum etwas hat nur Vorteile, und so hat auch das PDF-Format neben den vielen Vorteilen auch einige Nachteile. Diese sind allerdings nicht so schwerwiegend, dass sie gegen einen Einsatz sprechen.

#### <span id="page-9-1"></span>**Umständliche Bearbeitbarkeit**

Das PDF-Format ist vor allem dafür gedacht, dass Sie Dokumente schnell zwischen Anwendern austauschen können und die diese betrachten und gegebenenfalls kommentieren können. Die Bearbeitung der Inhalte ist zwar möglich, allerdings umständlich und – zumindest, wenn Sie ein Mindestmaß an Komfort wünschen – mit Kosten versehen.

Der kostenlose Adobe Reader erlaubt Ihnen nur, die PDF-Dateien zu betrachten und mit Kommentarfeldern zu versehen. Das reicht, wenn Sie nur eine Rückmeldung zu Passagen des Dokuments erwarten. Soll der Empfänger Inhalte verändern, dann benötigt er dazu entweder spezielle Software oder muss das PDF in ein anderes Format umwanden und

verliert damit Formatierungen und Attribute (wie Schriftart, Schriftgröße etc.)

#### <span id="page-10-0"></span>**Text ist nur ein Objekt**

Vor allem bei textlastigen Dokumenten fällt eines auf: Text ist für das PDF-Format ein Elementtyp von vielen. Wie Grafiken und Bilder werden Texte in einem eigenen Feld angeordnet, das sie bei einer bearbeitbaren Version frei über den Bildschirm schieben können. Die automatischen Umbruchfunktionen, wie Word Sie beispielsweise bietet, stehen nicht zur Verfügung. Das macht die Bearbeitung ohne Verlust der Formatierung deutlich aufwändiger.

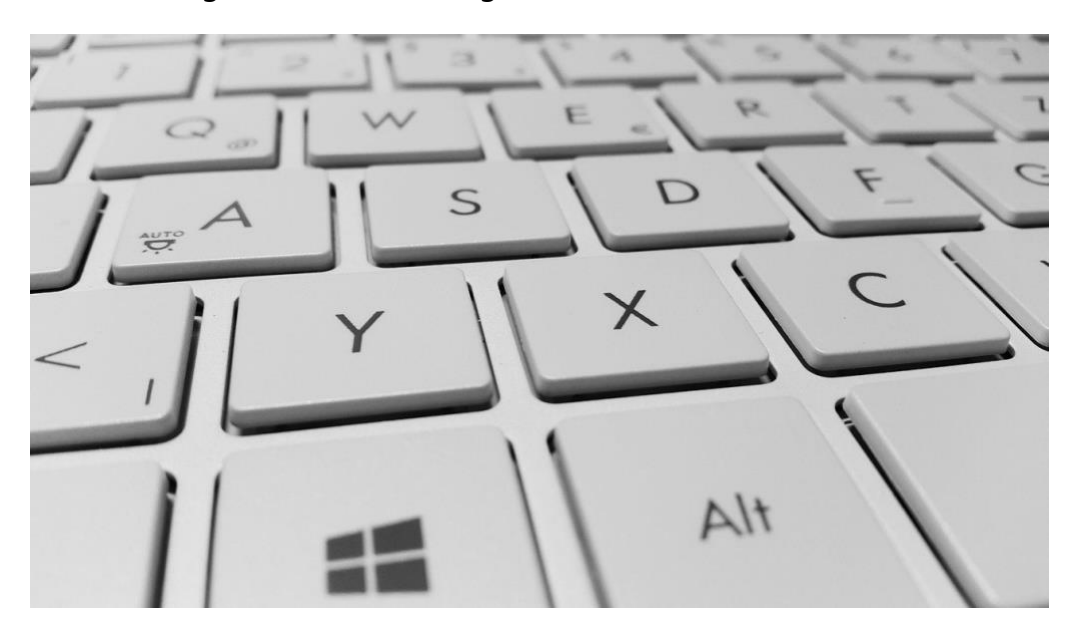

#### <span id="page-10-1"></span>**Trügerische Sicherheit**

Viele Kopierer und Scanner bieten die direkte Umwandlung eines Papierdokumentes in eine PDF-Datei an, oft auch als "Scan to me"-Dienst vermarket. Diese Dateien unterscheiden sich allerdings meist von den PDFs, die Sie aus Office oder einem anderen Programm erstellen: Der Scanner erfasst die komplette Seite als eine Grafik und schiebt diese

in das PDF. Statt vielen einzelnen Objekten haben Sie dann nur einen Pixelbrei, der deutlich schlechter weiter zu verwenden ist. Dazu kommt, dass dieser die Dateigröße deutlich erhöht.

### <span id="page-11-0"></span>Welches Rüstzeug braucht man auf PC/Smartphone?

Das PDF-Format lebt von seiner Verbreitung, und so haben Sie auf so gut wie jedem Betriebssystem eine kostenlose App für das Öffnen und Lesen von PDF-Dateien.

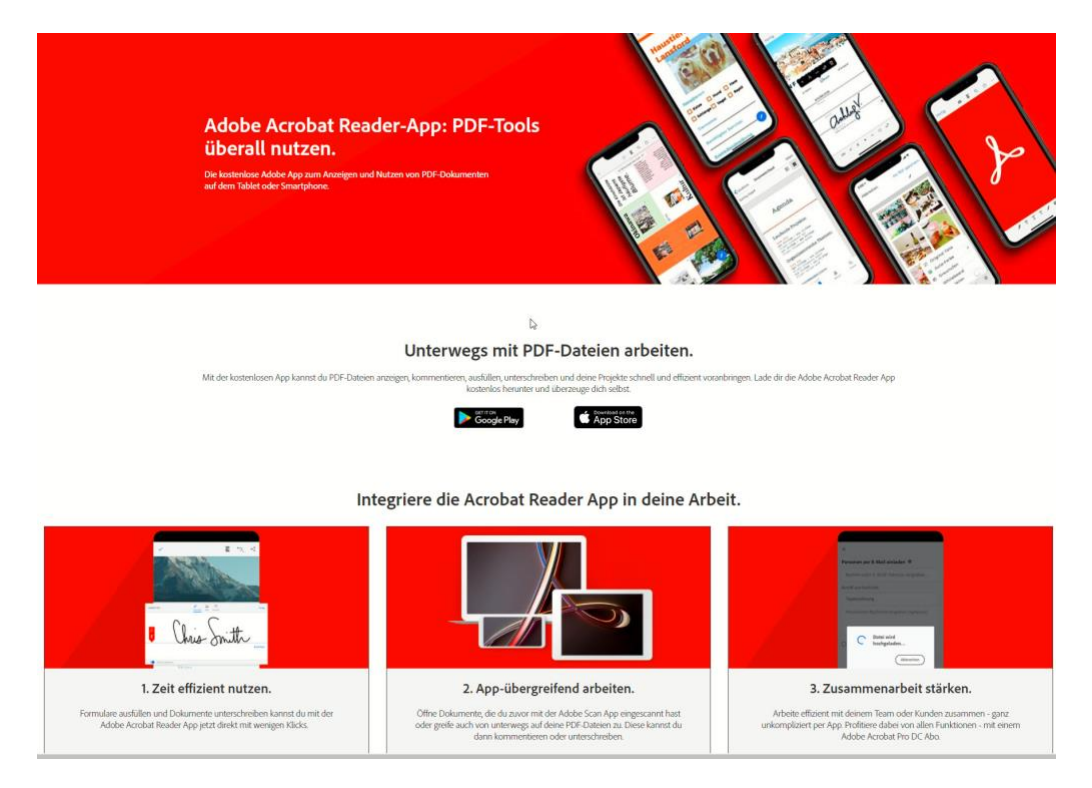

Diese bekommen Sie zentral auf der [Adobe-Webseite.](https://acrobat.adobe.com/de/de/mobile/acrobat-reader.html?promoid=C4SZ2XDR&mv=other) Für die Smartphone-Versionen werden Sie nach einem Klick auf das Symbol für Android oder iOS direkt zur richtigen App im Apple App Store bzw. Google Play Store geleitet.

 $\mathbf{L}$ 

Es macht Sinn. Diesen Weg zu wählen: Das stellt sicher, dass Sie tatsächlich die originale App von Adobe laden. Suchen Sie stattdessen nach "PDF" in den jeweiligen App Stores, dann bekommen Sie eine nahezu endlose Liste angezeigt. Sie müssen sich dann manuell die richtige App heraussuchen und aufpassen, dass Sie nicht auf eine Fälschung hineinfallen.

Bei den Apple Betriebssystemen macOS und iOS/iPadOS ist bereits eine Basisunterstützung im Standard enthalten: Sowohl das Öffnen von PDFs als auch die Umwandlung eines Dokumentes in ein PDF funktioniert ohne Zusatzsoftware.

### <span id="page-12-0"></span>Formulare in PDFs

Eine zusätzliche Anwendung von PDFs ist die Möglichkeit, Formulare zu

erstellen. Stellen Sie sich vor, dass Sie von verschiedenen Anwendern eine Rückmeldung zu Bestellungen oder einer Auswahl benötigen.

Schicken Sie denen ein Word-Dokument, dann

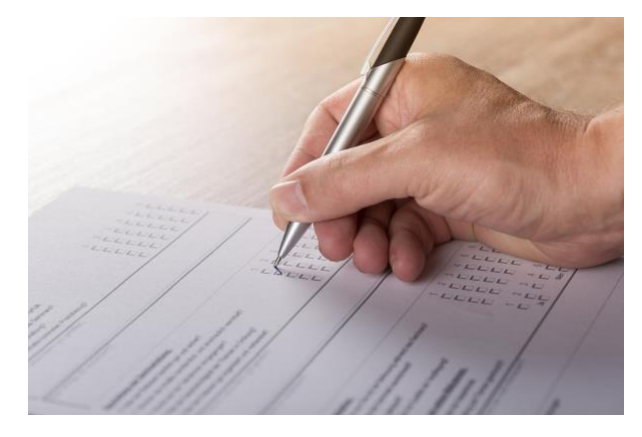

besteht die Gefahr, dass die Anwender frei ihre Inhalte eintragen. Am Ende ist das Dokument verändert, Daten stehen in Freitexten statt in den Eingabefeldern und vieles mehr. Die Ergebnisdokumente sind kaum vergleichbar und bedeuten einen nicht unerheblichen Aufwand, um sie auszuwerten.

Eine normale PDF-Datei zu verwenden macht auch wenig Sinn: Der normale Anwender kann keine Daten eintragen, somit können Sie Ihre

Rückmeldungen dann nur in einem ausgedruckten, per Hand ausgefüllten und dann wieder gescannten Dokument erwarten. Auch das ist nicht hilfreich.

Ein Formular ist eine Kombination aus festen Elementen (der Infotexte, Überschriften, Grafiken), die schreibgeschützt sind, und Formularelementen. Nur diese Formularelemente sind beschreibbar. Der Ausfüllende hat damit nur wenige Möglichkeiten, über die angeforderten Felder hinaus Daten einzugeben. Für die Funktion benötigen Sie die kostenpflichtige Version des Adobe Acrobat. Wir zeigen Ihnen später aber noch, wie Sie über einen kleinen Trick kostenlos PDF-Formulare bauen können!

### <span id="page-13-0"></span>PDFs signieren

Wenn in einem Formular ein Unterschriftenfeld vorgesehen ist, dann kann der Empfänger durch einen Klick auf das Füller-Symbol in der Symbolleiste des Acrobat Readers die Unterschrift leisten.

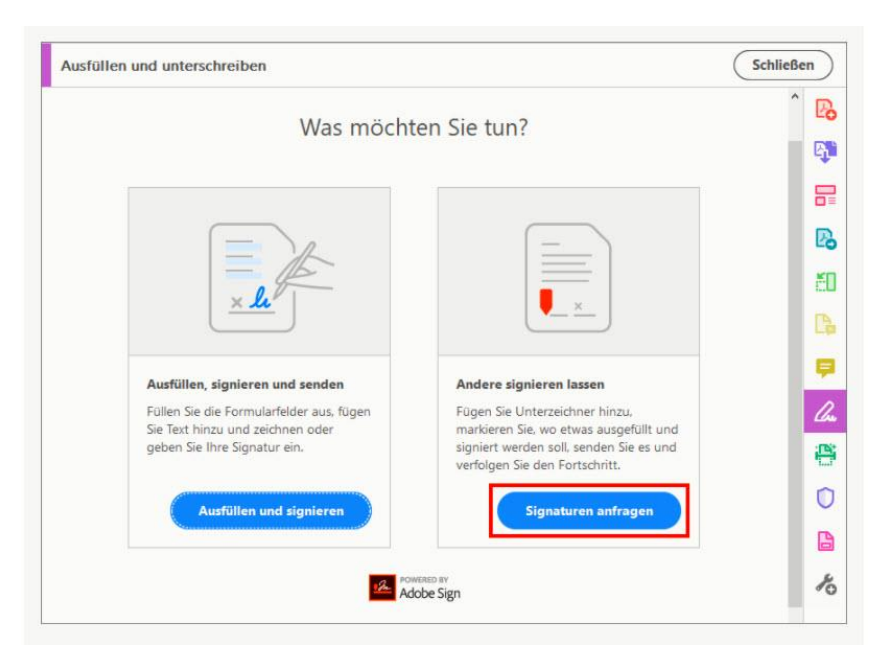

Wenn Sie ein Dokument einem formalen Unterschriftenlauf geben wollen, dann geht das nicht mehr mit Bordmitteln. Dazu gibt es den Service [Adobe Sign,](https://acrobat.adobe.com/de/de/sign.html) in dem Sie mehreren Anwendern gleichzeitig das Dokument zur Unterschrift zukommen lassen und die Unterschriften nachverfolgen.

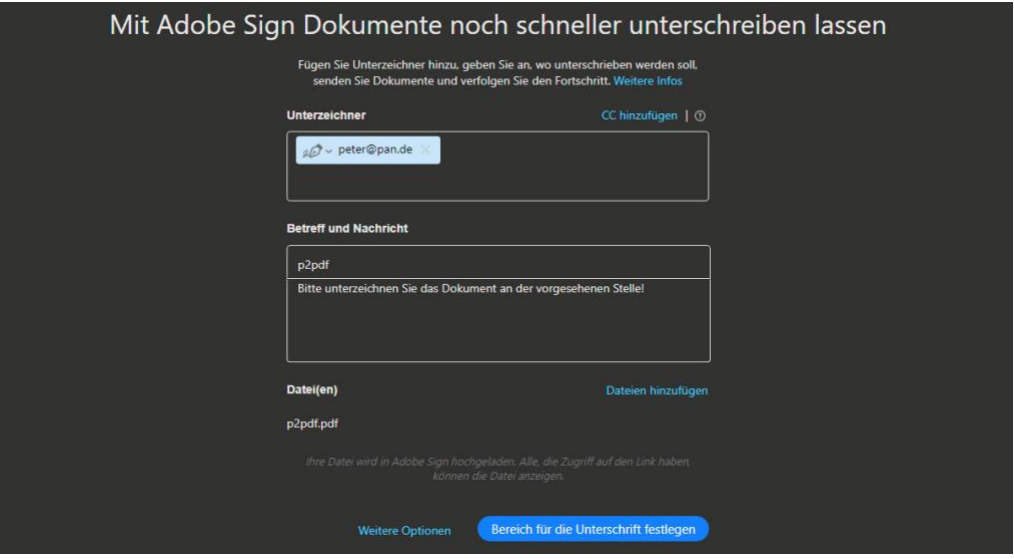

Wenn Sie sich ein kostenloses Adobe-Konto zulegen, dann ist Adobe Sign für zwei Dokumente im Monat kostenlos nutzbar. Brauchen Sie den Dienst häufiger, dann müssen Sie eines der Adobe-Abonnements verwenden.

Um die Funktion zu nutzen, klicken Sie im Acrobat Reader auf **Unterschreiben** > **Signaturen anfragen** und folgen sie den Anweisungen auf dem Bildschirm.

Alternativ können Sie natürlich Ihre Unterschrift von einem Blatt Papier scannen oder abfotografieren und dann bereits in die Quell-Datei einfügen!

 $\mathsf{L}$ 

 $\mathsf{L}$ 

### <span id="page-15-0"></span>PDFs mit Passwort schützen

Manchmal hat ein Dokument eine gewisse Vertraulichkeit, und Sie möchten sicherstellen, dass es nur von einer berechtigten Person geöffnet werden kann. Die einfachste Möglichkeit ist die Vergabe eines Kennwortes, das Sie den Berechtigten zukommen lassen. Am besten auf einem anderen Weg als das Dokument, beispielsweise per SMS. WhatsApp oder Telefon. So stellen Sie sicher, dass ein Unberechtigter, der auf die E-Mail mit der PDF-Datei zugreifen kann, das Kennwort nicht direkt mit findet.

 $\bigodot$  DATEI AUSWÄHLEN oder PDF-Datei hier abler

PDF mit Passwort schützen Verschlüssel dein PDE mit einem Passwort

Die kostenlose Version des Acrobat Readers unterstützt die Vergabe von Kennwörtern nicht, hier müssen Sie einmal mehr ein Abonnement der kostenpflichtigen Version erwerben. Wenn es sich aber nur um einzelne Dateien handelt, dann ist der Webdienst [SmallPDF](https://smallpdf.com/de/pdf-schuetzen) eine gute Alternative. Auf den können Sie am Tag zwei PDF-Dateien hochladen, ein Passwort hinterlegen und dann die passwortgeschützte PDF-Datei wieder herunterladen. Der Empfänger kann diese ohne Eingabe des Kennworts nicht öffnen.

Bei den beschriebenen Webdiensten müssen Sie natürlich immer das Vertrauen haben, dass diese die hochgeladenen (und damit zumindest

 $\mathbf{L}$ 

# So geht's leichter | PDFs erstellen und bearbeiten

kurzfristig auf deren Servern gespeicherten) Dateien nicht in irgendeiner Weise weiterverwenden!

### <span id="page-16-0"></span>PDFs unter Windows

Windows als Standard-Betriebssystem auf deutlich mehr als der Hälfte der Betriebssysteme (ohne Smartphones) ist vor allem auf Grund seiner Standardisierung so erfolgreich geworden. Da ist es kein Wunder, dass Windows 10 auch das PDF-Format unterstützt und in verschiedenen Funktionen integriert hat.

### <span id="page-16-1"></span>So ist Windows auf PDF vorbereitet

Frühere Windows Versionen als die Version 10 hatten nur eine ganz rudimentäre PDF-Unterstützung integriert. Mit Windows 10 und dem Umstieg vom alten Internet Explorer auf Microsoft Edge als neuen Standard-Browser sind Sie auch ohne Zusatzsoftware gut ausgestattet.

#### <span id="page-16-2"></span>**Das XPS-Format**

Microsoft hatte ab Windows Vista versucht, ein Konkurrenzformat zu

etablieren. XPS (Abkürzung für XML Paper Specification) sollte eine ähnliche Verbreitung wie PDF erreichen, ist hier allerdings gescheitert. Nichtsdestotrotz: Wenn Sie mit einem PC mit Windows (ab der Version Vista) arbeiten, können Sie auch

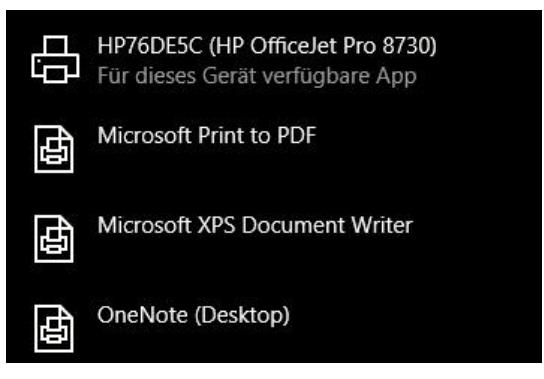

Dateien in diesem Format erzeugen und öffnen. Sobald Sie aber

Anwender mit Smartphones oder Macs mit den Dokumenten versorgen wollen, ist dieses Format weniger geeignet.

#### <span id="page-17-0"></span>**Direkte PDF-Integration im System und Edge**

Windows 10 kann aus jeder Anwendung, die das Drucken unterstützt, eine PDF-Datei erstellen. Dazu gleich mehr. Auch der Adobe Reader als Standard-Leseprogramm ist nicht unbedingt nötig: Wenn Sie eine PDF-Datei aus dem Internet heruntergeladen haben oder per E-Mail, Messenger oder Cloud-Link bekommen haben, dann können Sie sie mit einem Doppelklick öffnen.

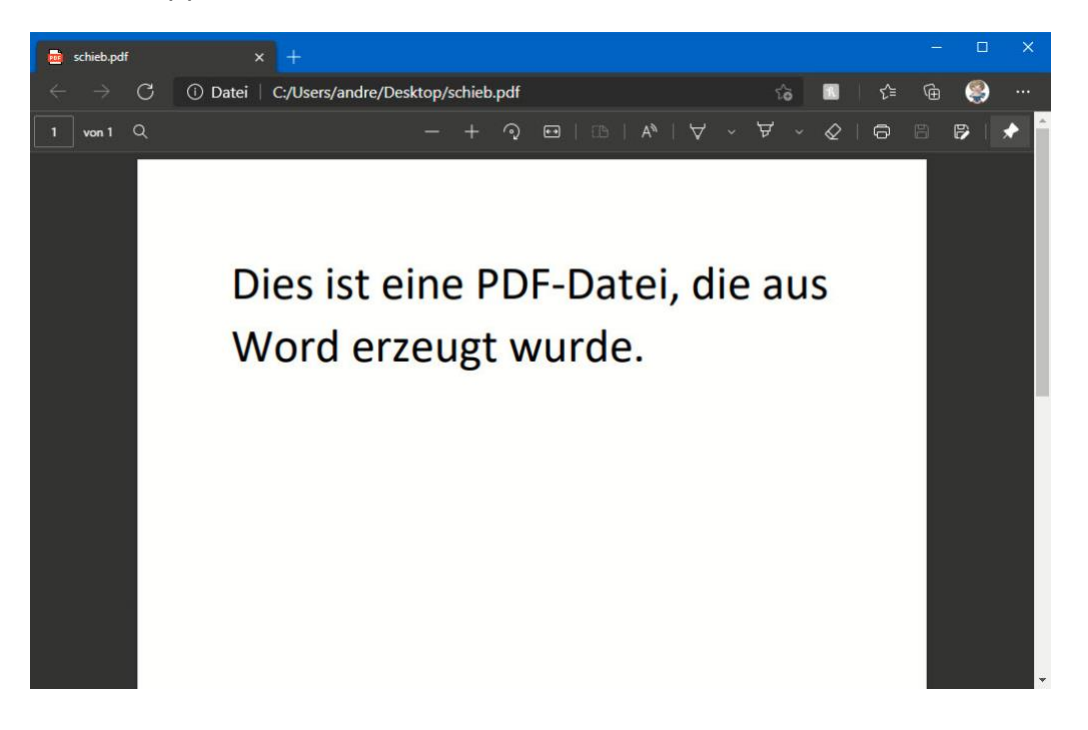

Ist keine weitere Software für PDF-Dateien installiert, dann öffnet Windows Microsoft Edge als den in den aktuellen Windows-Versionen vorinstallierten Standardbrowser und zeigt die Datei darin an.

#### <span id="page-18-0"></span>**Ändern der App-Zuordnung für PDF-Dateien**

Über die Zeit werden Sie verschiedene Programme auf Ihrem PC haben, die PDF-Dateien öffnen können. Edge ist sowieso an Bord, auch andere Browser können PDF-Dateien öffnen, dann haben Sie die Qual der Wahl. Das jeweils zuletzt installierte Programm reklamiert für sich, das Standardprogramm zu sein, das immer für das Öffnen von PDF-Dateien verwendet wird. Das müssen Sie sich nicht gefallen lassen und können es mit wenig Aufwand ändern.

Wechseln Sie in die Einstellungen von Windows 10, dann klicken Sie auf **Apps** > **Standard-Apps** und dann rollen sie so lange in der Liste nach unten, bis Sie **.pdf** sehen. Neben diesem Eintrag finden Sie das aktuell ausgewählte Standard-Programm.

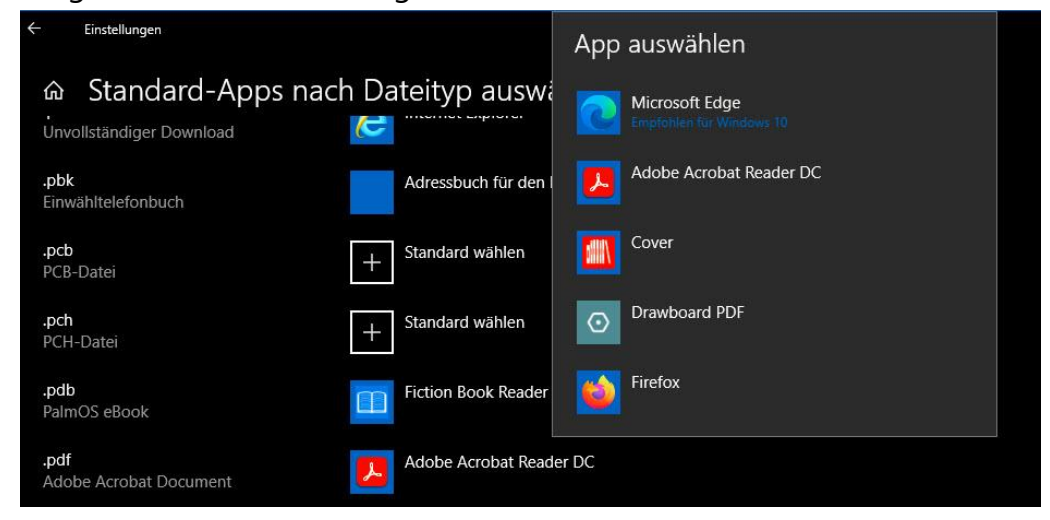

Wenn Sie dieses ändern wollen, dann klicken Sie auf den Eintrag und wählen dann aus der sich öffnenden Liste das Programm aus, das ab sofort als Standard für das Öffnen von PDF-Dateien verwendet werden soll.

LJ

### <span id="page-19-0"></span>PDFs erstellen unter Windows

Das Öffnen einer PDF-Datei unterscheidet sich nicht von dem Öffnen anderer Dateien. Aus dem Explorer oder einer E-Mail führen Sie einfach einen Doppelklick auf die Datei aus, und schon wird sie im Standardprogramm Ihrer Wahl geöffnet. Der wahre Zauber liegt darin, aus beliebigen Daten selbst eine PDF-Datei zu erzeugen. Das geht bereits mit Windows-Bordmitteln und wenig Aufwand:

#### <span id="page-19-1"></span>**PDF-Druckertreiber in Windows**

Windows 10 hat die Möglichkeit, aus jedem Programm und aus jeder App die Inhalte, die sich ausdrucken lassen, als PDF-Datei zu speichern. Dazu nutzt Microsoft das Verfahren, das auch viele App-Anbieter verwenden: Sie tun so, als wollten Sie die Inhalte drucken, indem Sie

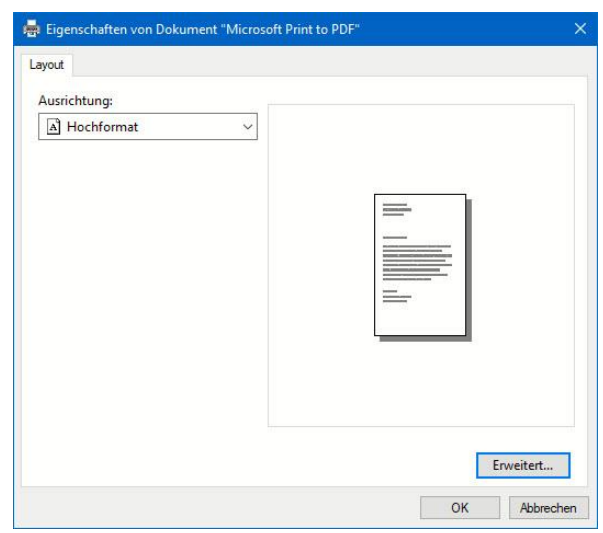

auf **Datei** > **Drucken** klicken. Statt Ihres normalen Hardwaredruckers wählen Sie dann **Microsoft Print to PDF** aus. Im Gegensatz zu Drittanbieter-Apps sind die Einstellmöglichkeiten rudimentär: Legen Sie fest, ob die Seiten im Hoch- oder im Querformat in die PDF-Datei geschrieben werden sollen. Klicken Sie dann auf **OK**. Im nächsten Schritt legen Sie den Namen und den Speicherort der Datei fest. Windows erzeugt nun die PDF-Datei und speichert sie auf der Festplatte.

#### <span id="page-20-0"></span>**PDF-Dateien bearbeiten in Edge**

Wenn Sie Edge als Programm zum Öffnen von PDFs verwenden, dann haben Sie darin gleich eine Vielzahl von Möglichkeiten, Anmerkungen zu machen und Stellen zu markieren.

Öffnen Sie die PDF-Datei, dann zeigt Ihnen Edge unter der Adresszeile eine Leiste mit Werkzeugen an.

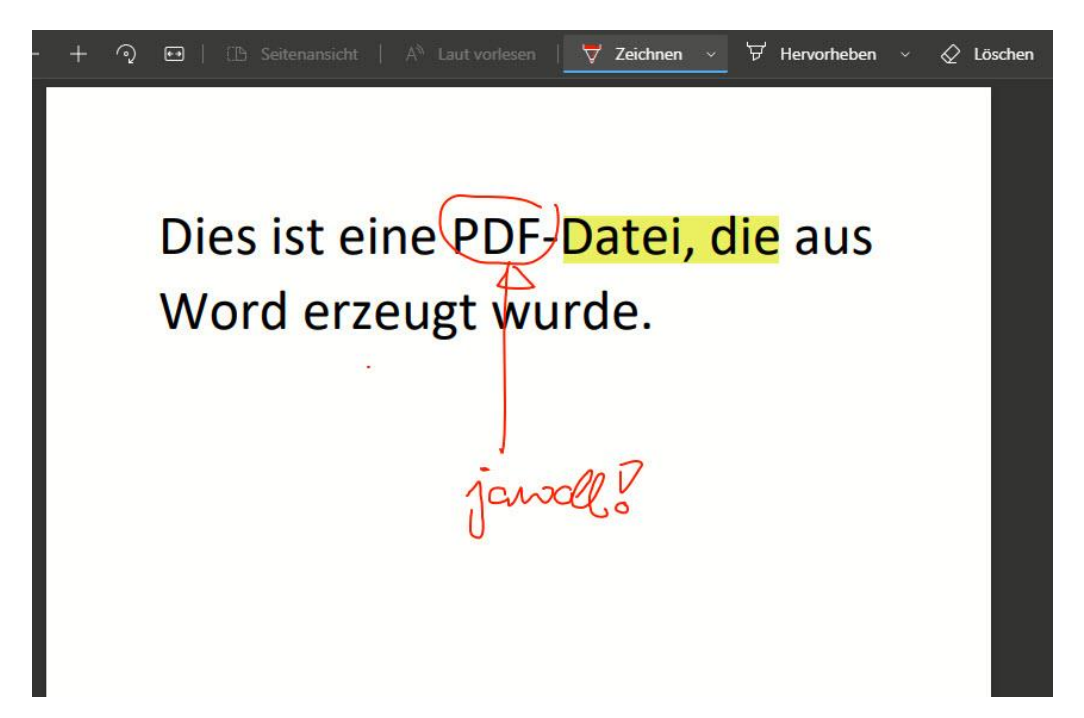

Unter **Zeichnen** finden Sie verschiedene Stifte, mit denen Sie in die PDF-Datei schreiben oder Teile einkreisen/markieren können. Wenn Ihr Endgerät einen Stift hat, dann können Sie diesen dazu nutzen. Sonst tut es auch der Mauszeiger oder bei einem Touchscreen auf Ihr Finger.

In vielen Fällen wollen Sie sich beim Durchlesen der Datei Stellen markieren, dazu haben Sie in Edge in der Werkzeugleiste unter **Hervorheben** verschiedene Textmarker zur Verfügung.

 $\mathbf{L}$ 

# So geht's leichter | PDFs erstellen und bearbeiten

Was auf den ersten Blick fehlt ist die Möglichkeit der Kommentare. Beim Durchlesen einer PDF-Datei fallen Ihnen Dinge auf, die korrigiert werden müssen. Die zugehörigen Anmerkungen mit Maus und Zeichenstift einzupflegen ist mühsam und wenig effektiv. Die Kommentarfunktion von Edge finden Sie nicht in der Symbolleiste, sondern ein wenig versteckter:

Markieren Sie mit der Maus das Wort oder den Abschnitt, den Sie kommentieren wollen, wie Sie es von Ihrer Textverarbeitung gewöhnt sind. Dann klicken Sie mit der rechten

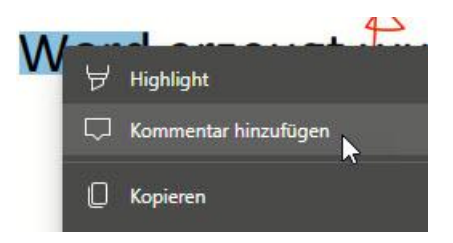

Maustaste auf die Markierung und im sich öffnenden Kontextmenü auf Kommentar hinzufügen. Edge öffnet nun einen kleinen gelben Notizzettel, auf dem Sie Ihren Kommentar über die Tastatur eingeben können. An der Markierung finden Sie dann ein Kommentarsymbol in Form einer Sprechblase. Wenn Sie darauf klicken, dann öffnet der Kommentarzettel sich wieder in voller Größe.

 $\sim$   $\times$ 

Word ist ein Textverarbeitungsrogramm von Microsoft, mit dem umfangreiche und mit vielen Elementen versegene Dokumente erzeugt werden können.

Wollen Sie den Kommentar löschen? Dann öffnen Sie ihn erst, dann klicken Sie auf die drei Punkte oben rechts im Notizzettel. Klicken Sie dann auf **Löschen**.

### <span id="page-21-0"></span>PDFs finden und durchsuchen

So schön das PDF-Format auch ist, es hat auch einen Nachteil: Die Zahl der PDF-Dateien auf Ihrem Rechner nimmt rasant zu. Im Gegensatz zu Dokumenten, die Sie selber erzeugen, haben Sie wenig Kontrolle

darüber: Per E-Mail, als Download aus dem Internet, von USB-Sticks oder Servern, PDF-Dateien kommen von überall her. In der Folge finden sie sich dann auch in den verschiedensten Ordnern Ihrer Festplatte. Oder besser: Sie finden sich eben nicht, weil Sie gar nicht genau wissen, wo eine Datei gerade (automatisch) gespeichert wurde.

Manchmal sind auch die Namen der Dateien so wenig sprechend, dass Sie sie nicht mehr einem Inhalt zuordnen können. Auch hier hilft Ihnen Windows mit Standardfunktionen!

#### <span id="page-22-0"></span>**PDF-Dateien finden**

Windows 10 hat eine sehr leistungsfähige Suche integriert. Die hilft Ihnen natürlich auch, wenn Sie PDF-Dateien auf Ihrem Rechner und angeschlossenen Datenträgern suchen.

Um die Suche zu starten, öffnen Sie den Explorer und klicken Sie im Ordnerbaum das Verzeichnis an, in dem die Suche beginnen soll. Um die meisten Suchergebnisse zu bekommen, klicken Sie **Dieser PC** an. Wenn Sie eine genauere Idee haben, wo sich die gesuchten Dateien befinden, dann können Sie die Suche natürlich auch einengen, indem Sie ein tiefer liegendes Verzeichnis aus. Stellen Sie sicher, dass oben links in der Symbolleiste **Alle Unterordner** aktiviert ist.

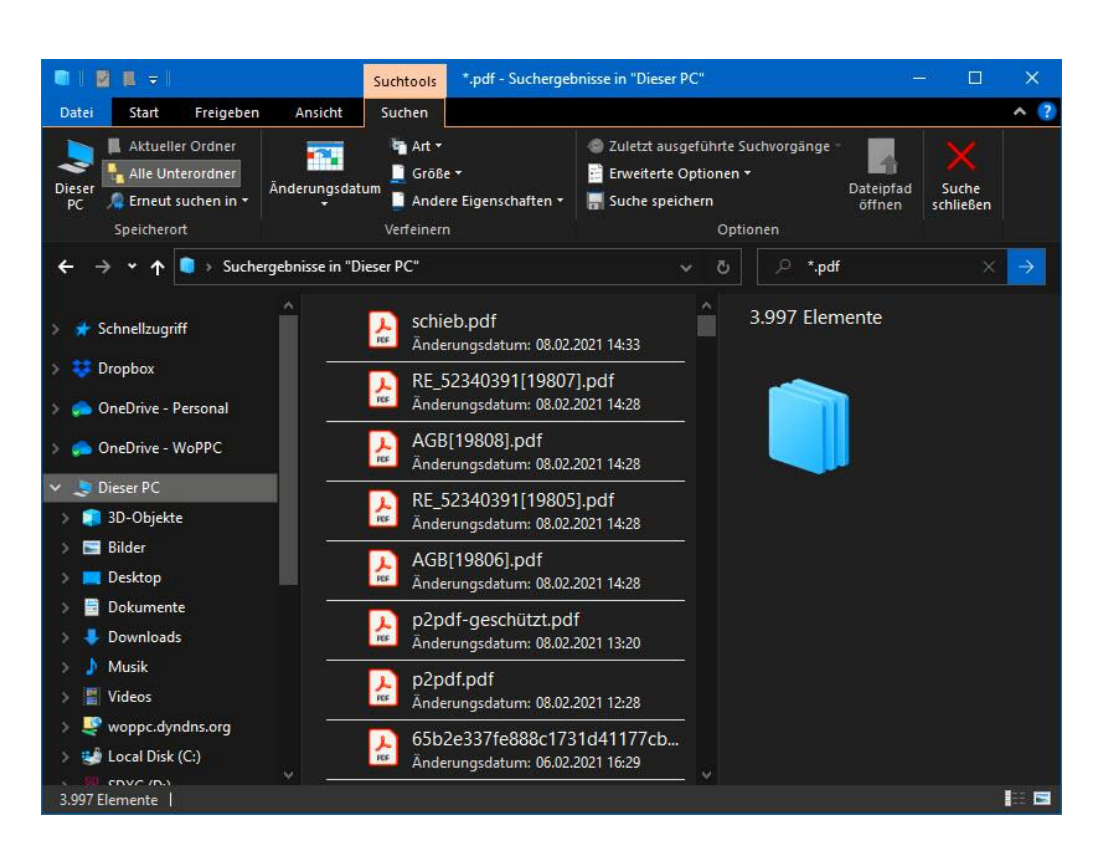

Geben Sie dann rechts unter der Symbolleiste neben der Lupe **\*.pdf** als Suchbegriff ein. Windows durchsucht nun das von Ihnen ausgewählte Verzeichnis inklusive aller Unterverzeichnisse nach Dateien, die die Erweiterung PDF haben.

In der Ergebnisliste der Suche klicken Sie ein in Frage kommendes Ergebnis an und dann auf **Dateipfad öffnen** in der Symbolleiste. Der

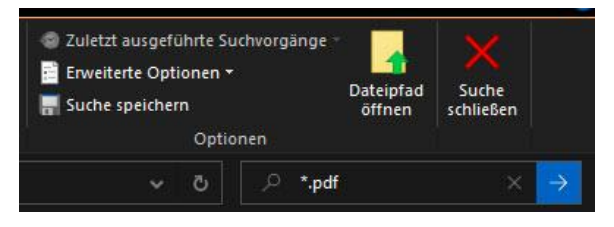

Explorer öffnet das Verzeichnis, in der die Datei gefunden wurde. Alternativ öffnen Sie die Datei einfach durch einen Doppelklick auf Ihren Namen.

H

#### <span id="page-24-0"></span>**PDF-Dateien nach Inhalt finden**

Windows 10 kann bei einer Suche nicht nur nach Dateinamen suchen, sondern auch nach Inhalten. Für Windows-interne Dateitypen indiziert Windows dann nicht nur die Namen, sondern auch die Texte, die in der Datei selber stehen. Dadurch, dass das PDF-Format direkt vom Betriebssystem unterstützt wird, sollte das auch für PDF-Dateien funktionieren. Fakt ist aber, dass der zugehörige Filter leider nicht immer richtig konfiguriert ist. Wenn Sie viel mit PDF-Dateien arbeiten, dann kontrollieren Sie dies regelmäßig:

Wichtig für die Indizierung von Dateien ist die Liste der Verzeichnisse, die Windows automatisch für die Suche verwendet. Im Standard sind hier meist nur die Benutzerverzeichnisse enthalten, PDF-Dateien finden sich aber oft auch an anderen Orten Ihrer Festplatte.

Geben Sie als Suchbegriff in der Taskleiste von Windows **Systemsteuerung** ein und öffnen Sie diese dann aus der Ergebnisliste. Klicken sie dann auf **Indizierungsoptionen**. Unter **Diese Orte Indizieren** kontrollieren Sie, ob alle in Frage kommenden Verzeichnisse aufgeführt sind. Wenn nicht, dann klicken Sie auf **Ändern** und fügen Sie die Festplatte C: hinzu.

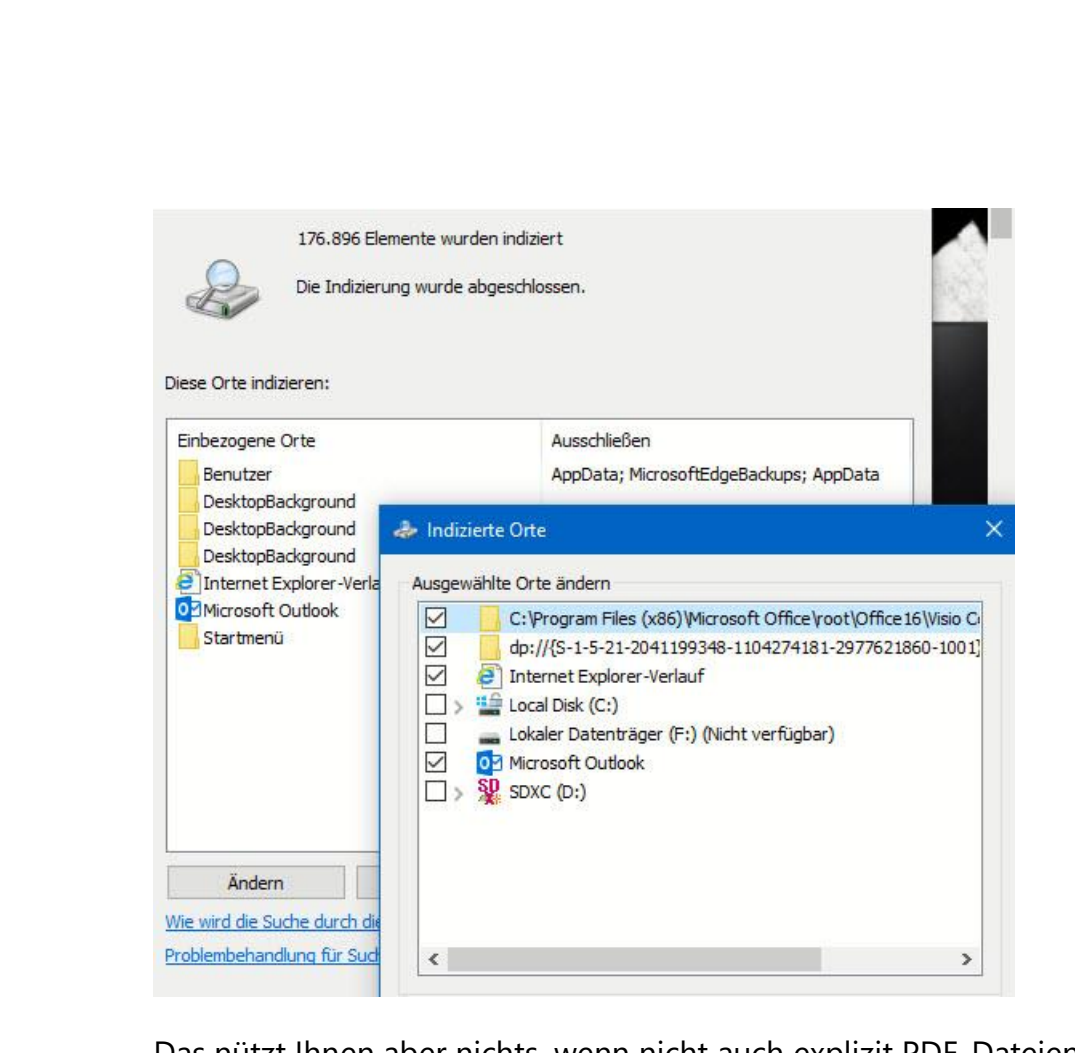

Das nützt Ihnen aber nichts, wenn nicht auch explizit PDF-Dateien inklusive ihrer Inhalte zur Indizierung angewählt sind.

Dazu klicken Sie in der Übersicht der indizierten Orte auf **Erweitert**. Das funktioniert allerdings nur, wenn Sie mit einem Administratorkonto an Windows angemeldet sind!

Im Reiter Dateitypen sehen Sie eine Liste aller Dateitypen, die Ihrem Rechner bekannt sind. Rollen Sie solange nach unten, bis Sie **pdf** als Dateityp sehen. Klicken Sie den Eintrag an, dann kontrollieren Sie unter **Wie soll diese Datei indiziert werden?**, ob hier **Eigenschaften und Dateiinhalte indizieren** aktiviert ist. Ist das nicht der Fall, dann holen Sie dies nach.

 $\mathbf{I}$ 

Nachdem Sie die Änderungen durch einen Klick auf **OK** und dann

**Schließen** angewendet haben, werden die neuen Speicherorte bei der

Wie soll diese Datei indiziert werden? O Nur Eigenschaften indizieren **Eigenschaften und Dateinhalte indizieren** 

nächsten Indizierung mit durchsucht.

Geben Sie Windows ein wenig Zeit: Die Indizierung der Datenträger ist ein langwieriger Vorgang, der Systemressourcen bindet. Windows führt diesen immer dann aus, wenn Ihr Rechner Kapazitäten übrig hat. Bei Änderungen an den Einstellungen muss der Index neu aufgebaut werden, das erfordert ein komplettes Durchsuchen der festgelegten Verzeichnisse. Ist das einmal erfolgreich abgeschlossen worden, dann werden nur noch neue und veränderte Dateien indiziert, was deutlich schneller geht.

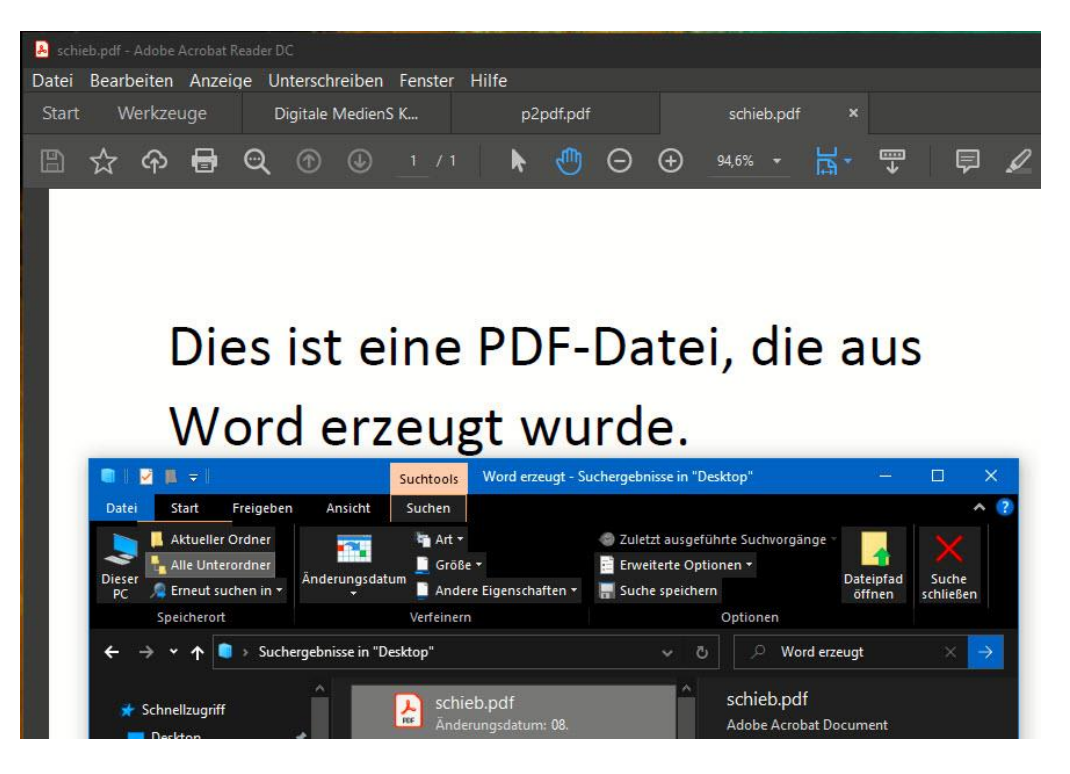

Seite 26 Schieb.de  $\mathbf{L}$ 

### <span id="page-27-0"></span>PDF-Tools für Windows

So hilfreich die internen Funktionen von Windows 10 sind, sie sind recht einfach und lassen hilfreiche Funktionen und Komfort vermissen. Kaum verwunderlich, dass es hier eine riesige Menge von zusätzlichen Apps und Webdiensten gibt, die diese Lücke füllen wollen. Diese Vielzahl ist allerdings nicht ohne Risiko: Viele der angebotenen Programme versprechen das Blaue vom Himmel, sind aber nicht viel mehr als eine Weiterleitung zu den kostenpflichtigen Diensten von Adobe. Wir zeigen Ihnen, welche Tools und Dienste sich lohnen.

#### <span id="page-27-1"></span>**Adobe Acrobat**

Der [Acrobat Reader](https://acrobat.adobe.com/de/de/acrobat/pdf-reader.html) ist das Standardprogramm, wenn Sie keine kostenpflichtige Software installieren wollen und Sie ein eigenes Programm verwenden wollen, statt die internen, integrierten Funktionen des Betriebssystems zu verwenden.

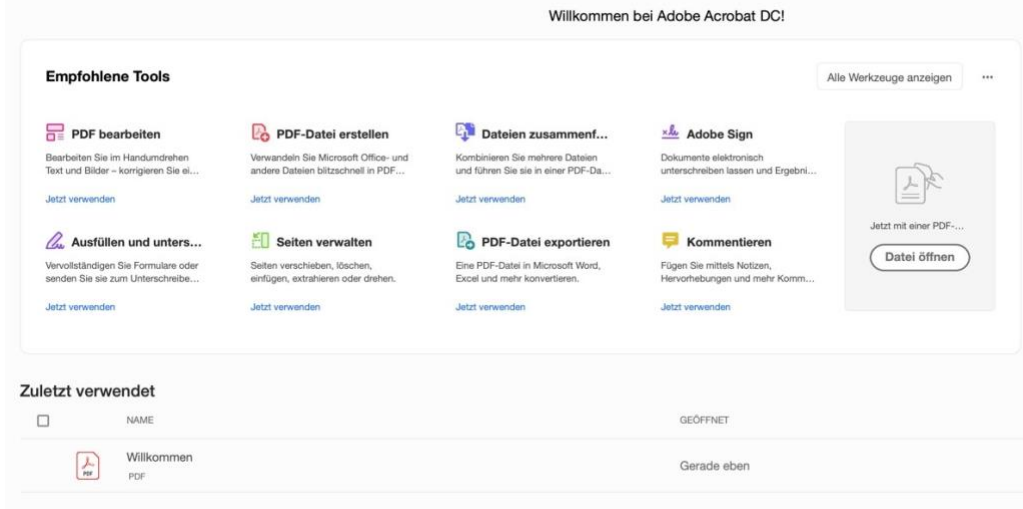

Viele der im Reader angebotenen Funktionen führen aber einmal mehr auf die Adobe-Seite, fordern Sie zum Anmelden mit Ihrem Adobe-Account auf und bieten Ihnen eines der diversen Pakete und

Seite 27 Schieb.de

Abonnements an. Hier sollten Sie genau überlegen, was Sie wirklich an Funktionen benötigen. Der Adobe Acrobat ist ein extrem mächtiges Programm, viele der enthaltenen Funktionen werden aber vom Ottonormalverbraucher gar nicht genutzt. Wenn Sie sowieso eines der Adobe-Pakete besitzen, weil Sie beispielsweise andere Programme (wie PhotoShop, Lightroom, Premiere etc.) nutzen, dann ist der Adobe Acrobat mit hoher Wahrscheinlichkeit bereits enthalten und Sie haben ohne Zusatzkosten alle Funktionen rund um PDF-Dateien zur Verfügung. Wenn nicht, dann lohnt sich ein Blick auf die Alternativen.

#### <span id="page-28-0"></span>**CleverPDF – PDF-Tools online nutzen**

Funktionsvielfalt muss nichts kosten, dafür ist [CleverPDF](https://www.cleverpdf.com/de) ein gutes Beispiel. Der kostenlose Dienst bietet 44 Online-Tools, die Sie direkt im Browser nutzen können.

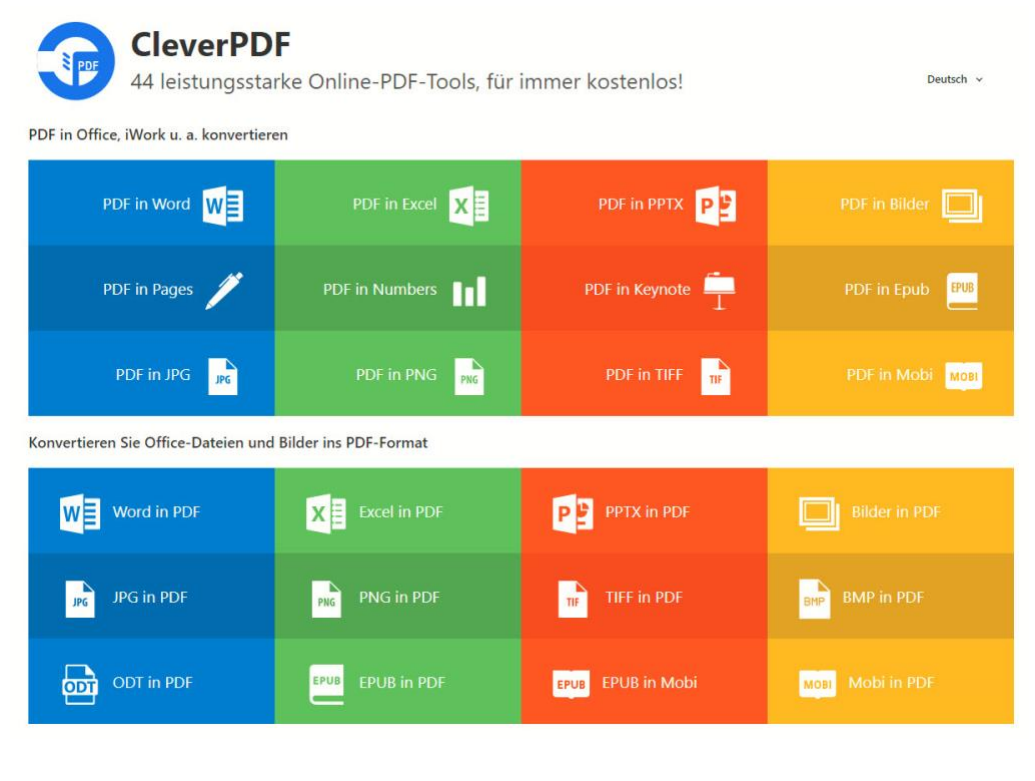

Zum einen können Sie damit verschiedenste Formate in PDF umwandeln. Genauso können Sie eine PDF-Datei in verschiedene andere Dateitypen wie Word, PowerPoint, Excel und viele mehr umwandeln. Das alles, ohne ein Programm installiert haben zu müssen.

Zu diesen Umwandlungen gehört auch die Möglichkeit, eine PDF-Datei direkt in eine .epub- oder .mobi-Datei umzuwandeln. Diese Dateiformate sind direkt von allen gängigen EBook-Lesegeräten lesbar.

Weitere nützliche und kostenlose PDF-Tools

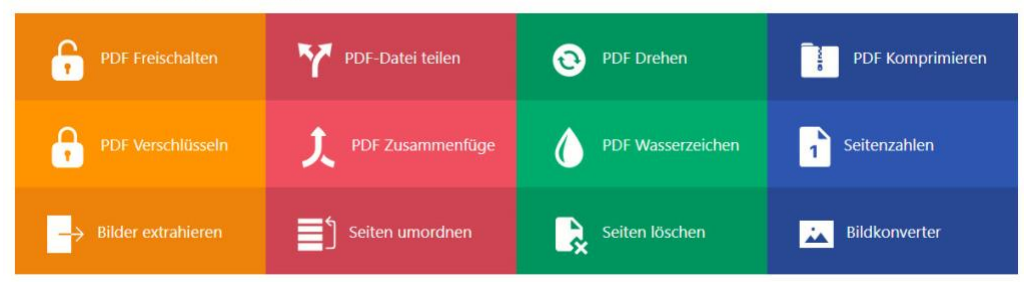

CleverPDF kann aber noch mehr und wird auch interessant für all diejenigen, die ihre PDF-Dateien über das Betriebssystem oder ein anderen Programm erstellen. CleverPDF kann auf die Inhalte der PDF-Dateien zugreifen und Wasserzeichen, und Seitenzahlen einfügen, mehrere PDF-Dateien in eine zusammenführen und eine Datei in mehrere aufteilen.

Sie haben kein Vertrauen zu einem Online-Dienst, dem Sie Ihre PDF-Dokumente zur Verarbeitung übergeben müssen? Dann können Sie die Funktionen von CleverPDF trotzdem nutzen: CleverPDF gibt es als Desktop-Version für Windows und macOS für eine einmalige Gebühr zwischen EUR 16,99 und EUR 34,99. Damit können Sie den Funktionsumfang nutzen, die Dateien bleiben aber auf Ihrem Rechner.

 $\mathbf{L}$ 

#### <span id="page-30-0"></span>**Drawboard PDF – Mit Stift und virtuellem Papier**

Das Erzeugen einer PDF-Datei ist der eine Schritt, die Bearbeitung ist der zeitaufwändigere und mindestens ebenso wichtige Schritt. Die Bearbeitungsfunktionen von Microsoft Edge und dem Acrobat Reader sind hier sehr rudimentär, hier ist die Windows-App [Drawboard PDF,](https://www.drawboard.com/pdf/) die Sie kostenlos im Windows Store herunterladen können.

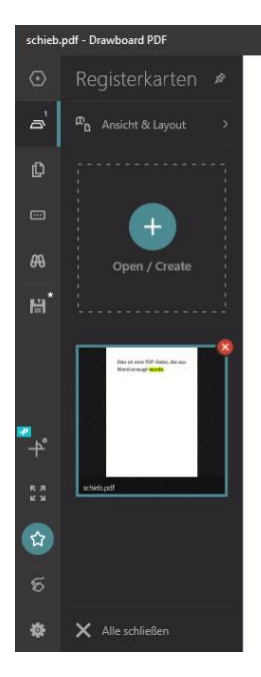

Dies ist eine PDF-Datei, die aus Word erzeugt wurde.

Die kostenlose Version von Drawboard PDF erlaubt es Ihnen, mit einer Vielzahl von Stiften und Notiz-Funktionen die PDF-Datei mit Ihren Anmerkungen zu versehen. Wenn Sie ein Gerät mit einem Touchscreen und/oder einem Stift haben, dann können Sie diesen dafür nutzen. Das fühlt sich dann so an. Als hätten Sie ein Papierdokument und einen echten Stift vor sich. Um Ihnen weiteren Platz für Notizen zu geben, können Sie in die PDF-Datei leere Seiten einfügen und diese als Notizblatt nutzen.

Ein zusätzlicher Mehrwert ist die Favoritenleiste, die ihnen links von der aktuell bearbeiteten PDF-Datei die bisher im Programm geöffneten

1/1 00

53%

 $\mathsf{L}$ 

PDFs anzeigt. Über einen Klick auf das rote Kreuz oben rechts in einer der Miniaturansichten können Sie diese aus der Liste löschen. Über die Zeit können Sie sich so eine Favoritenliste pflegen, über die Sie ohne großen Suchaufwand Ihre wichtigsten PDFs direkt zur Verfügung haben, ohne den Speicherort kennen zu müssen oder eine umfangreiche Suche zu starten.

Die kostenpflichtige Version fügt dann noch einige weitere Funktionen wie digitales Briefpapier für die Notizseiten und Funktionen für das Zusammenfassen von PDF-Dateien zu einer einzelnen Datei hinzu. Wenn das für Sie interessant ist, dann können Sie dies im Monats- oder Jahres-Abonnement ab EUR 4,92 pro Monat direkt aus der App hinzubuchen.

#### <span id="page-31-0"></span>**Eigenschaften von PDF-Dateien auslesen: PDF-Analyzer**

PDF-Dateien enthalten eine Vielzahl von Informationen, die nichts mit dem offensichtlichen Inhalt zu tun haben. Autoren, Quellen, der Schutz vor Veränderung oder Drucken und vieles mehr kann in der Datei hinterlegt werden. Diese Parameter sind erst einmal nicht sichtbar, aber sie beeinflussen die Arbeit mit der Datei. Ist beispielsweise das Drucken verboten, dann ist die entsprechende Menüoption ausgeblendet.

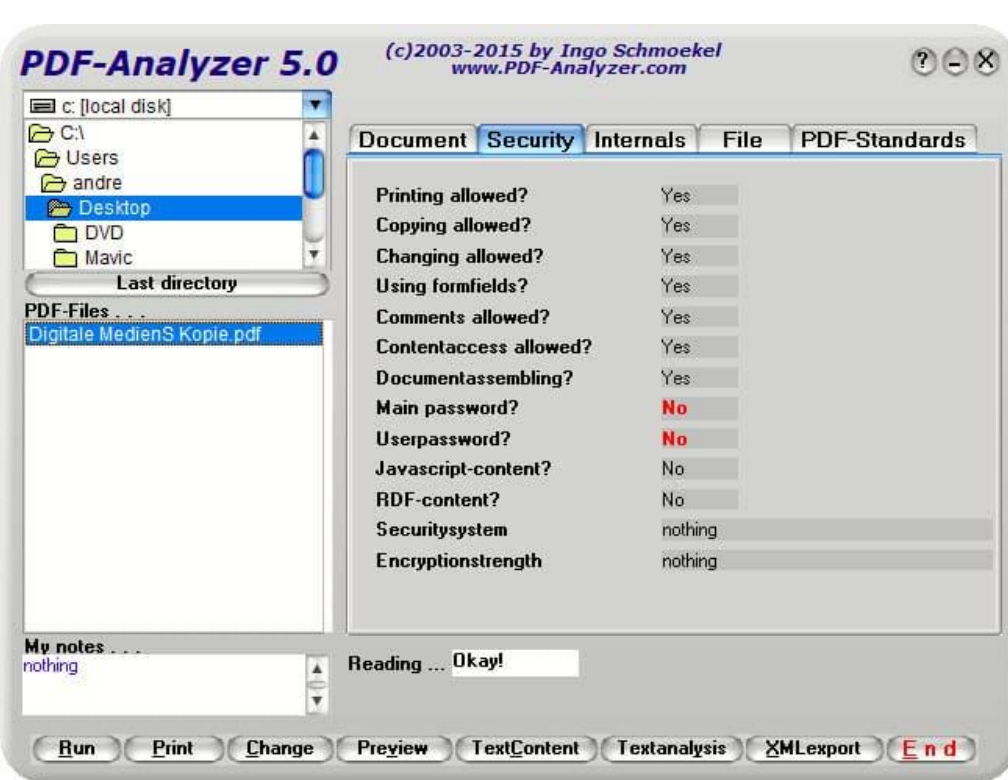

Um das zu erkennen, brauchen Sie eine App, die die einzelnen Parameter einer PDF-Datei ausliest und lesbar darstellt. Der kostenlose [PDF-Analyzer](https://pdf-analyzer.com/mdownloads.html) ist zwar schon ein wenig betagt, erfüllt seine Aufgabe aber auch heute noch. Wählen Sie die PDF-Datei an, die Sie analysieren wollen, dann bekommen Sie ordentlich nach Kategorien alle wichtigen Eigenschaften der Datei angezeigt.

### <span id="page-32-0"></span>PDFs unter Office

In den meisten Fällen werden Sie Ihre Inhalte in einer der Office-Apps erstellen und dann zur Weitergabe in eine PDF-Datei umwandeln. Da die Office-Apps auf Windows beziehungsweise macOS aufsetzen, ist die

PDF-Integration automatisch vorhanden. Neben der Standard-Funktionalität gibt es aber einige Tricks, die Ihnen die Arbeit mit PDF-Dateien erleichtern können!

### <span id="page-33-0"></span>PDF-Dateien bearbeiten mit Word

Auch Word kann mittlerweile PDF-Dateien öffnen. Die Voraussetzung: Der Inhalt muss aus einer Textverarbeitung in eine PDF-Datei umgewandelt worden sein. Dann steckt der Text nämlich noch in Textform in der Datei. Oft werden Dokumente eingescannt und einer PDF-Datei gespeichert. Dann ist der Text nichts anderes als eine Punktewolke und für Word (erst mal) nicht mehr erkennbar.

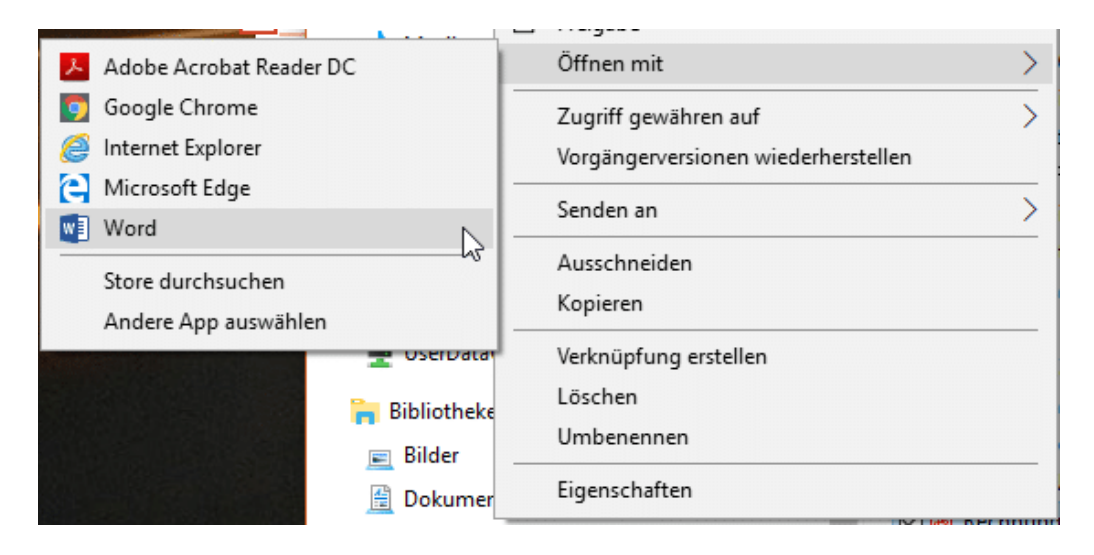

Wie auch immer: Speicher Sie die PDF-Datei auf der Festplatte, öffnen Sie den Windows Explorer und navigieren Sie dann an deren Speicherort. Klicken Sie mit der rechten Maustaste auf die Datei, dann auf **Öffnen mit** > **Word**. Word öffnet nun die PDF-Datei, liest den Text aus und stellt ihn dar. Sie können frei darin herumeditieren, als würde es sich um ein normales Word-Dokument handeln.

 $\mathsf{L}$ 

Wenn Sie nun eine gescannte PDF-Datei vorliegen haben, dann ist noch nicht Hopfen und Malz verloren. Öffnen Sie sie über denselben Weg. Word lässt nun OCR-Algorithmen (Optical Character Recognition, optische Zeichenerkennung) darüber laufen und versucht, aus dem grafischen Text wieder Buchstaben zu machen. Das funktioniert erstaunlich gut! Auch diesen Text können Sie dann wieder bearbeiten. Gegebenenfalls müssen Sie hier aber den einen oder anderen Erkennungsfehler korrigieren.

### <span id="page-34-0"></span>Einzelne Seiten aus Office als PDF speichern

Wenn Sie an einem umfangreichen Dokument arbeiten, dann interessieren nicht alle Teile alle Mitarbeitenden. Jedes Mal das komplette Dokument zu verschicken wäre nicht sinnvoll. Mit einem kleinen Trick können Sie die Office-Apps in Verbindung mit der Windows-PDF-Unterstützung dazu bringen, nur genau die Seiten in die PDF-Datei zu exportieren, die Sie darin benötigen.

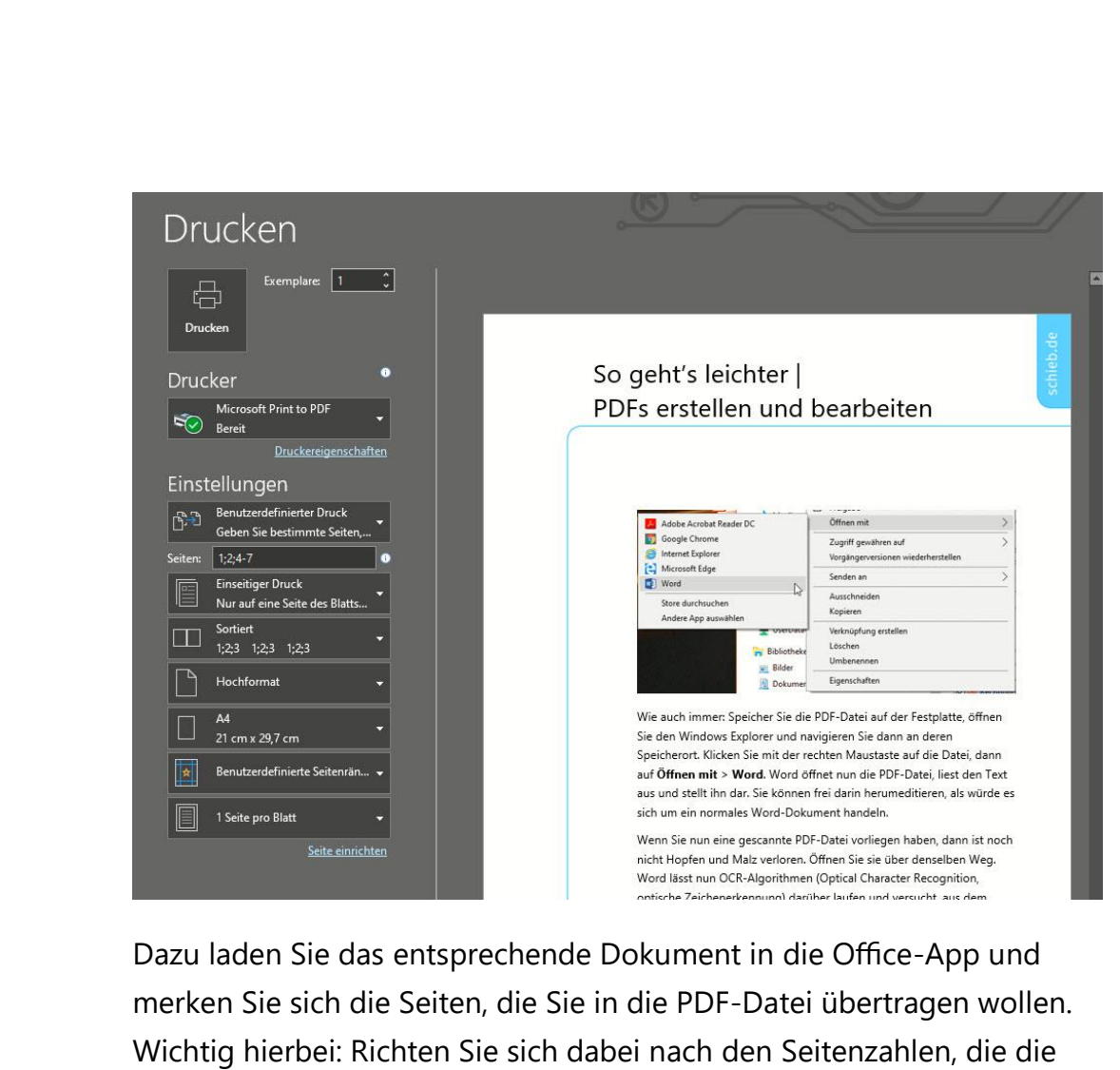

Office-Apps unten links unter dem Dokument anzeigen. Die im Dokument angezeigten Seitenzahlen können davon abweichen!

Klicken Sie dann auf **Datei** > **Drucken**. Wählen Sie als Drucker **Microsoft Print to PDF**. Nun können Sie neben **Seiten** die Seitenzahlen eingeben. Dabei trennen Sie einzelne Seiten mit einem **Semikolon**, Bereiche mit einem **Minuszeichen**. "1;2;4-7" druckt also die Seiten 1, 2, 4, 5, 6 und 7.

Die so erstellte PDF-Datei enthält nach dem Abschluss des Druckvorgangs nur die von Ihnen festgelegten Seiten.

### <span id="page-36-0"></span>Inhaltsverzeichnis aus Überschriften integrieren

Wenn Sie Inhalte in einem umfangreichen Word-Dokument strukturieren möchten, dann verwenden Sie in Normalfall Überschriften. Diese erlauben dann über die Gliederungsansicht auch die Navigation durch das Dokument. Diese Funktion geht Ihnen beim Erstellen einer

PDF-Datei leider verloren. Das muss nicht sein, über einen kleinen Trick bekommen Sie auch in der PDF-Datei Inhaltsverzeichnis mit Links, die zu den Kapiteln führen.

Der Weg ist ein wenig umständlicher: Klicken Sie in Word auf **Datei** > **Exportieren** > **PDF/XPS-Dokument erstellen** > **PDF/XPS-Dokument** 

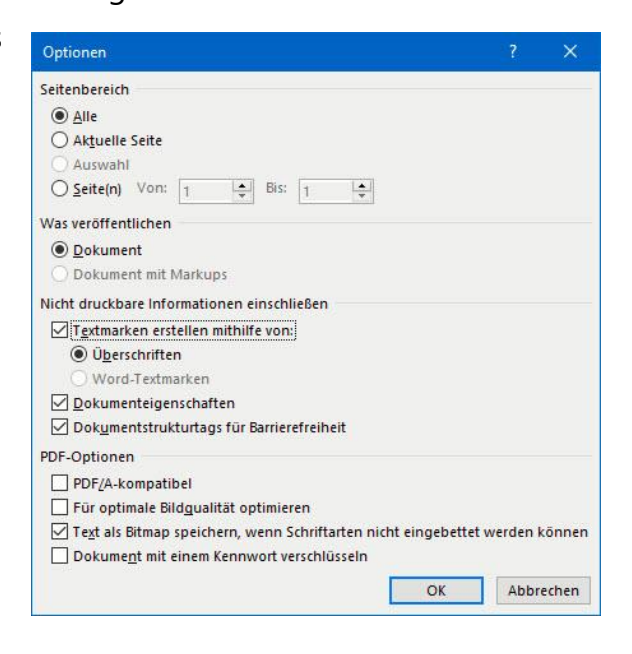

**erstellen**. Geben Sie den Namen der PDF-Datei ein, dann klicken Sie auf **Optionen**.

Setzen Sie neben **Nicht druckbare Informationen einschließen** einen Haken und wählen Sie **Überschriften**. Wenn Sie im Word-Dokument statt Überschriften Textmarken verwenden, dann setzen Sie stattdessen den Haken neben **Word-Textmarken**.

Die so erzeugte PDF-Datei enthält jetzt ein Inhaltsverzeichnis, mit dem Sie durch einen Klick auf die Überschrift genau an die Stelle im PDF kommen, wo das entsprechende Kapitel anfängt.

LJ

### <span id="page-37-0"></span>Dateigröße verringern

Im PDF-Format ist normalerweise die Qualität der Bilder im Dokument analog zu der im Word- bzw. PowerPoint-Original. Das macht nicht immer Sinn: In Dokumente fügen Sie oft Bilder in ihrer Originalauflösung ein, die für das A4-Format, in dem die meisten Dokumente sind, viel zu groß sind. Im Dokument selbst fällt das nicht aus, bei der Dateigröße allerdings schon. Das kann zum Problem werden, wenn Sie die Datei weitergeben wollen.

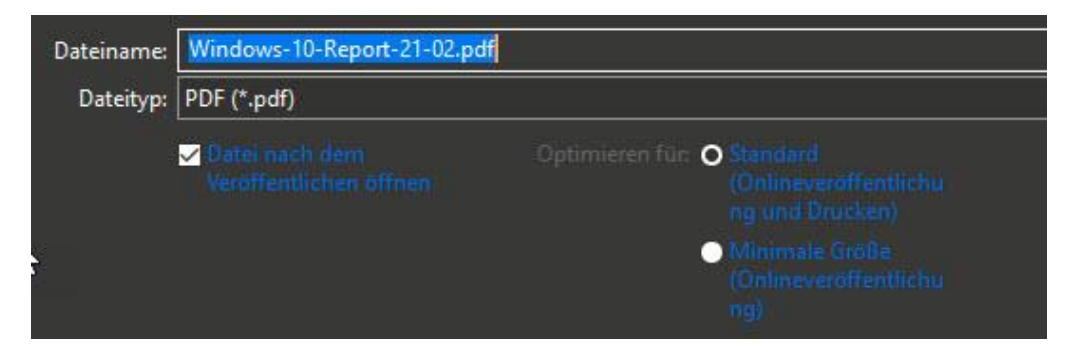

Office bietet Ihnen die Möglichkeit, die Dateigröße beim Export in das PDF-Format zu verringern. Klicken Sie in der Office-App auf **Datei** >

**Exportieren** > **PDF/XPS-Dokument erstellen** > **PDF/XPS-Dokument erstellen**. Geben Sie den Namen der PDF-Datei ein, dann klicken Sie auf **Optionen**.

Unter **Optimieren für** wählen Sie **Minimale Größe (Onlineveröffentlichung)**. Beim Erstellen der PDF-Datei nimmt Windows nun jedes enthaltene Bild und verringert die Qualität so, dass es immer noch alle Details hat, wenn es in der im Dokument festgelegten Größe dargestellt wird. Die Dateigröße ist deutlich verringert. Der Nachteil dabei: Sobald Sie in der PDF eine höhere Zoomstufe wählen, werden die Bilder sichtbar blockig. Das Nutzen dieser Funktion ist also eine Abwägung zwischen Qualität und Größe.

### <span id="page-38-0"></span>Tabellen aus einer PDF-Datei in Excel bekommen

Das PDF-Format hilft, zwischen Geräten und Betriebssystemen ohne besondere Softwareanforderungen Dokumente auszutauschen. Die Herausforderung besteht oft darin, die Daten darin wieder in eine bearbeitbare Form zu bekommen. Mit Tricks geht das auch bei Tabellen!

Wenn Sie die kostenpflichtige Version der PDF-Software [Acrobat DC](https://acrobat.adobe.com/de/de/acrobat)  [von Adobe](https://acrobat.adobe.com/de/de/acrobat) einsetzen, dann ist das Leben einfach: Klicken Sie auf **PDF-Datei exportieren** > **Arbeitsblatt** > **Microsoft Excel-Arbeitsmappe**. Ein Klick auf **Exportieren** überführt die Daten in eine Excel-Tabelle. Diese können Sie dann unter einem frei wählbaren Namen speichern und in Excel normal bearbeiten.

Komplizierter wird es, wenn Sie nur die kostenlosen Adobe-Tools oder die Funktionen des Betriebssystems nutzen. Hier ist es wichtig, dass die PDF-Datei aus einer Excel-Tabelle erzeugt wurde und nicht aus einem Scan. Dann nämlich lässt sich der Textteil der Tabelle nicht so einfach extrahieren.

Die Lösung: Klicken Sie mit der rechten Maustaste auf die PDF-Datei, dann **Öffnen mit** > **Microsoft Word**. Word wandelt die Excel-Tabelle nun in ein Word-Dokument um, das unter anderem auch die Tabelle enthält. Dieses speichern Sie jetzt nicht als .DOCX, sondern als .TXT-Datei.

Diese Textdatei können Sie jetzt unter **Datei** > **Öffnen** > **Durchsuchen** öffnen, wenn Sie unten rechts auf **Alle Dateien (\*.\*)** klicken. Wie Sie eine Textdatei formatiert in die Spalten von Excel bekommen, haben wir Ihnen [hier](https://www.schieb.de/?p=767727) zusammengeschrieben.

### <span id="page-39-0"></span>Ausfüllbare PDF-Formulare erstellen

Formulare sind die Königsdisziplin bei PDF-Dateien. Die Kombination aus schreibgeschütztem Inhalt und genau festlegbaren ausfüllbaren Formularfeldern bei gleichzeitiger Unabhängigkeit vom Endgerät gibt Ihnen eine Vielzahl von Möglichkeiten. Auch hier fordert Adobe den Einsatz des kostenpflichtigen Adobe Acrobat an, durch Alternativen können Sie sich die Investition aber sparen!

#### <span id="page-39-1"></span>**Formulare in Word**

Word erlaubt wieder der verbreiteten Meinung auch die Möglichkeit, Formulare zu erstellen und diese als PDF-Datei abzuspeichern. Dazu

müssen Sie die Entwickleroptionen aktivieren: Klicken Sie dazu auf **Datei** > **Optionen** > **Menüband anpassen** und setzen Sie einen Haken neben **Entwicklertools**.

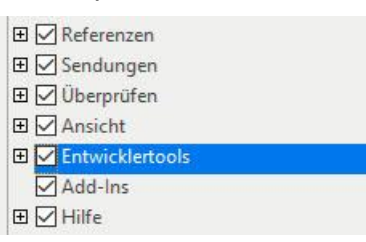

Damit erhalten Sie einen neuen Eintrag in der Menüleiste von Word, in der Sie viele Formularfunktionen nutzen können. Da die Gestaltung eines Formulars aus einer leeren Seite recht aufwändig ist, können Sie sich der großen Zahl von Dokumentvorlagen für Formulare bedienen, die Word mitbringt. Klicken Sie dazu auf **Datei** > **Neu**, dann geben Sie in das Suchfeld **Formular** ein.

LJ

schieb.de

 $\mathsf{L}$ 

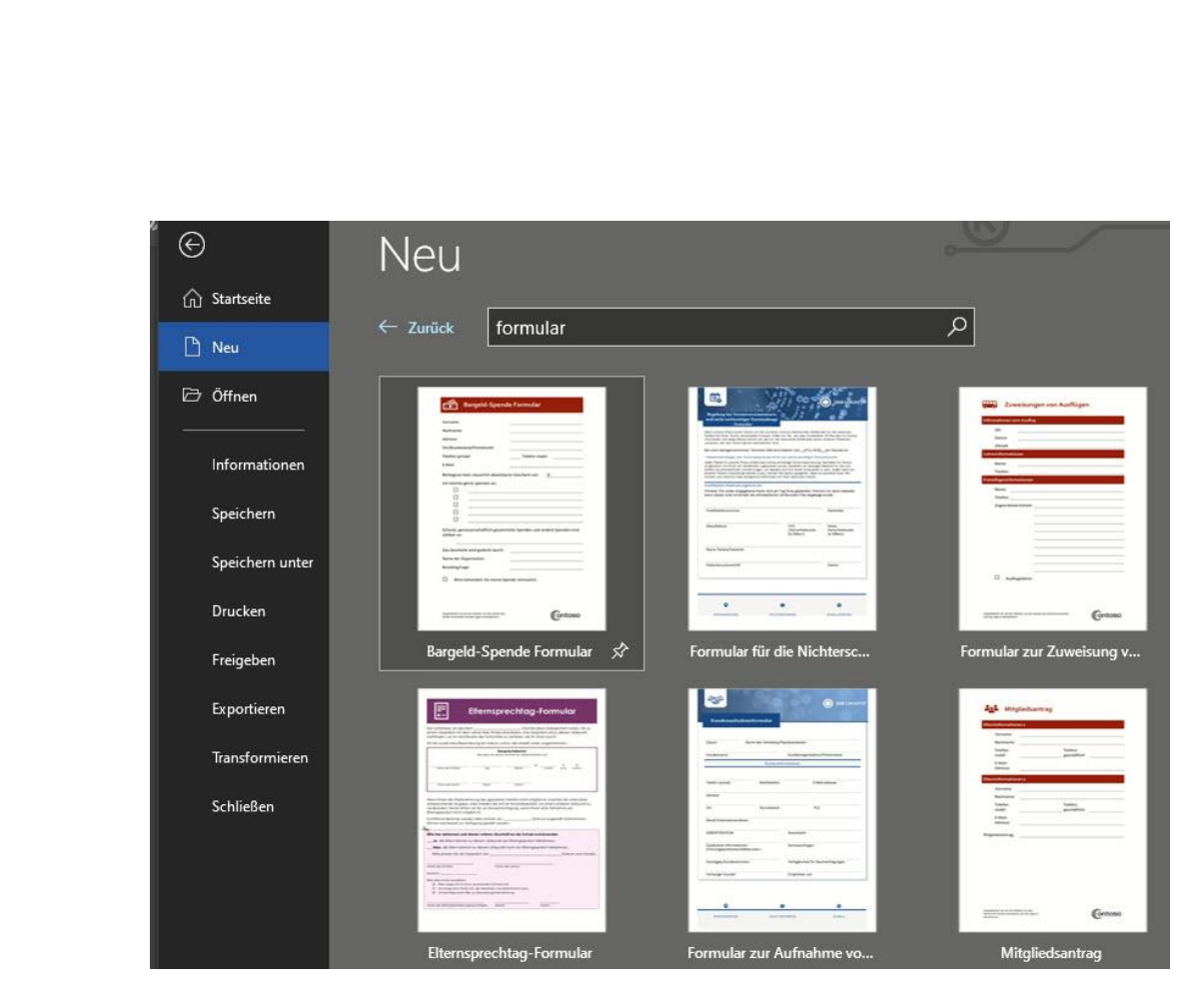

Über die Entwicklertools von Word können Sie die Vorlagen auch ohne große Programmierkenntnisse auf Ihre Bedürfnisse anpassen.

Wie gewohnt können Sie dann über den Windows-internen PDF-Drucker aus dem Word-Formular ein PDF-Formular erstellen. Leider geht bei der Konvertierung in PDF der interaktive Teil des Formulars verloren. Im PDF-Reader können Sie die Eingabefelder nicht beschreiben, es bleibt nur der Ausdruck.

#### <span id="page-40-0"></span>**Ausfüllbare Formulare in Open Office**

Wenn Sie häufiger Formulare erstellen müssen, dann lohnt sich der Aufwand, die kostenlose Office Suite [Open Office](https://www.openoffice.de/) zu installieren. Das kostet Sie ungefähr 15 Minuten und keinen Cent, und schon haben Sie neben einem alternativen Office-Paket auch die Möglichkeit, interaktive Formular zu erzeugen und diese als PDF ohne Verlust speichern.

H

In Open Office legen Sie ein neues Formular an, wenn Sie auf **Datei** > **Neu** > **Neues XML-Formulardokument** klicken.

Blenden Sie die Formular-Funktionen ein, dazu klicken Sie auf **Ansicht** > **Symbolleisten** und aktivieren Sie alle Symbolleisten, die mit "Formular" beginnen.

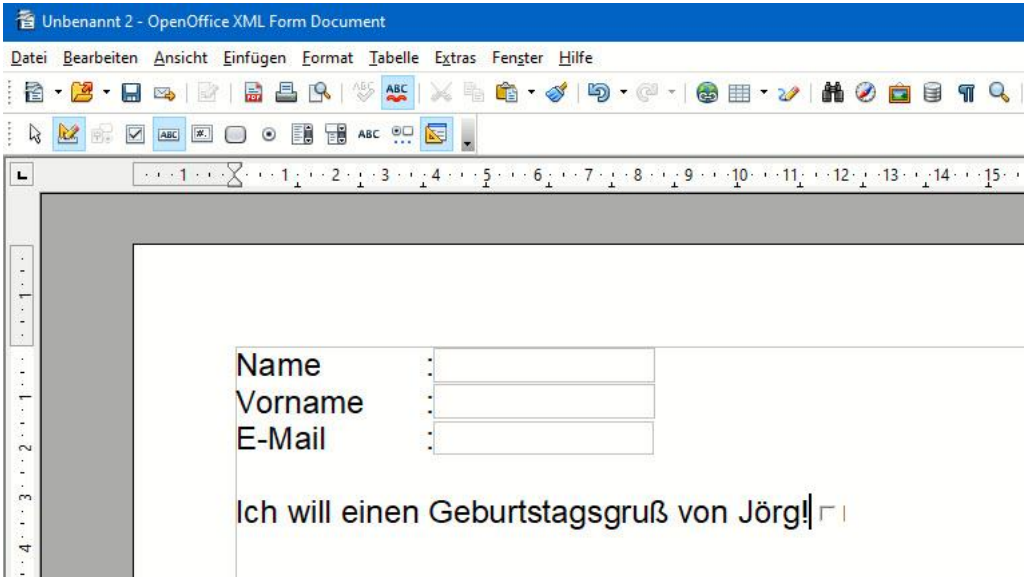

In der Symbolleiste aktivieren Sie über das Symbol mit dem Geodreieck rechts den **Formularentwurfsmodus**. Den Text, der die Eingabefelder beschreibt, geben Sie normal über die Tastatur ein, als wenn Sie in einer normalen Textverarbeitung wären – was Sie ja auch sind.

In der Formular-Symbolleiste finden Sie diverse Inhaltselemente: In den meisten Fällen reichen Ihnen das **Markierfeld** (die klassische Checkbox), das **Textfeld** (das zur Eingabe von Text dient) und das **Optionsfeld**, wenn Sie aus mehreren Optionen eine Auswahl erlauben wollen.

Wenn das Formular zu Ihrer Zufriedenheit ist, dann exportieren Sie es als PDF-Datei. Dazu klicken Sie auf **Datei** > **Exportieren als PDF**. Legen Sie den Namen der PDF und den Speicherort fest, und schon exportiert Open Office das Formular.

Wenn Sie die PDF-Datei jetzt öffnen, dann können Sie in die Formularfelder die gewünschten Inhalte eintragen. Die anderen Bereiche des Dokuments sind nicht veränderbar, wie Sie es von einer PDF-Datei gewöhnt sind.

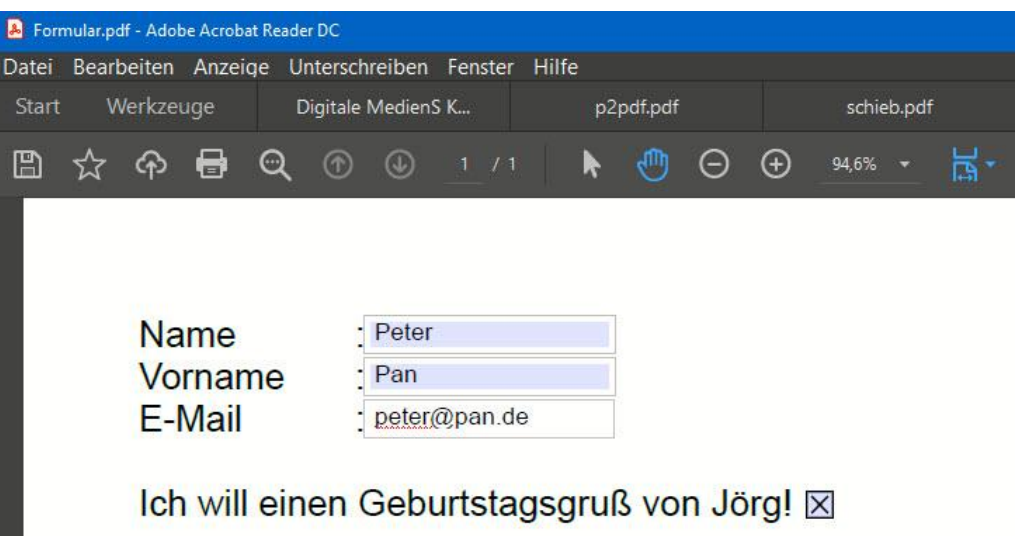

### <span id="page-42-0"></span>PDFs auf dem Mac

Sie können keine Zusatzsoftware auf Ihrem Mac installieren, der Adobe Reader ist aber nicht installiert? Kein Problem: Im Standard hat Apple den Browser Safari in die Lage versetzt, das PDF-Format lesen zu können . Der Browser kann direkt im Auslieferungszustand PDF-Dateien öffnen. Doppelklicken Sie einfach auf die Datei oder den Mailanhang, und schon öffnet Safari es.

### <span id="page-43-0"></span>Erzeugen von PDFs auf dem Mac

Auch das Erzeugen einer PDF-Datei geht mit Bordmitteln: Gehen Sie in einem beliebigen Programm auf **Datei** > **Drucken** > **PDF** und wählen Sie dann **Als PDF sichern** aus.

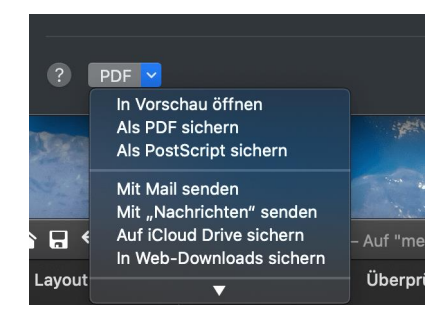

MacOS erzeugt nun eine PDF-Datei aus

Ihrem Inhalt. Natürlich enthält diese nur die statischen Elemente, also keine Makros, aber das ist beim PDF-Format normal.

Über die **Sicherheitsoptionen** können Sie sogar noch den Schutz des Dokumentes festlegen. Vergeben Sie einen kompletten Zugriffsschutz, indem Sie **Passwort erforderlich zum Öffnen des Dokuments** anwählen. Ohne das von Ihnen vorgegebene Kennwort kann niemand auf das Dokument zugreifen. Ebenso können Sie festlegen, dass das **Kopieren von Inhalten** und/oder das **Drucken** eingeschränkt werden.

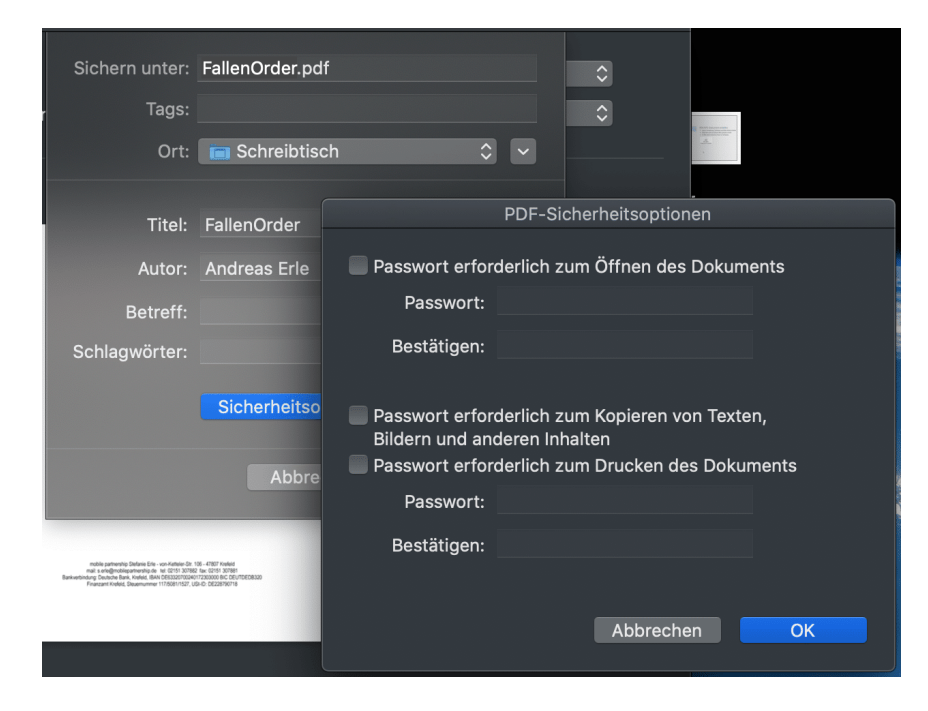

 $\mathbf{L}$ 

### <span id="page-44-0"></span>Geschützte PDFs am Mac verwenden

So einfach die Nutzung von PDF-Dateien am Mac ist: Wenn eine PDF-Datei einen elektronischen Schutz hat, dann können Sie sie beispielsweise nicht drucken. Auf dem Mac können Sie das mit Bordmitteln lösen!

Beim Erzeugen einer PDF-Datei aus einem Dokument oder Bild können Sie über entsprechende Programme festlegen, dass der Empfänger diese nur eingeschränkt nutzen kann. Beispielsweise ist die Datei dann nicht druckbar oder kann nicht abgespeichert werden. Um diese Berechtigungen aufzuheben, benötigen Sie dann das Passwort der Datei, das manchmal nicht mehr haben. Oder Sie erstellen die Datei einfach neu.

Klicken Sie mit der rechten Maustaste auf die Datei, dann auf **Öffnen mit** > **Vorschau**. Dort klicken Sie auf **Ablage** > **Als PDF exportieren** und erstellen eine neue PDF-Datei aus der geschützten.

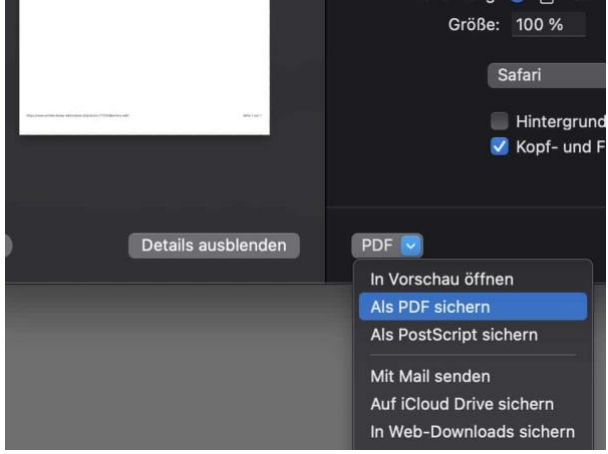

Diese enthält dann die Einschränkungen zum Drucken und Speichern nicht mehr. Sie können mit dieser Kopie also ganz normal arbeiten, als hätte das Original nie einen Schutz gehabt.

### <span id="page-44-1"></span>Zerlegen einer PDF-Datei in einzelne Seiten

Oft enthält eine Datei eine Vielzahl von Seiten, die Sie für die weitere Arbeit aber einzeln brauchen. Wenn Sie nicht den kostenpflichtigen

Adobe Acrobat zur Verfügung haben, dann kann das eine Herausforderung sein. MacOS hilft Ihnen hier mit Bordmitteln!

Öffnen Sie die PDF-Datei in der Voransicht. Wenn macOS bei einem Doppelklick ein anderes Programm verwendet, dann klicken Sie mit der rechten Maustaste auf die Datei, dann auf **Öffnen mit** > **Voransicht**.

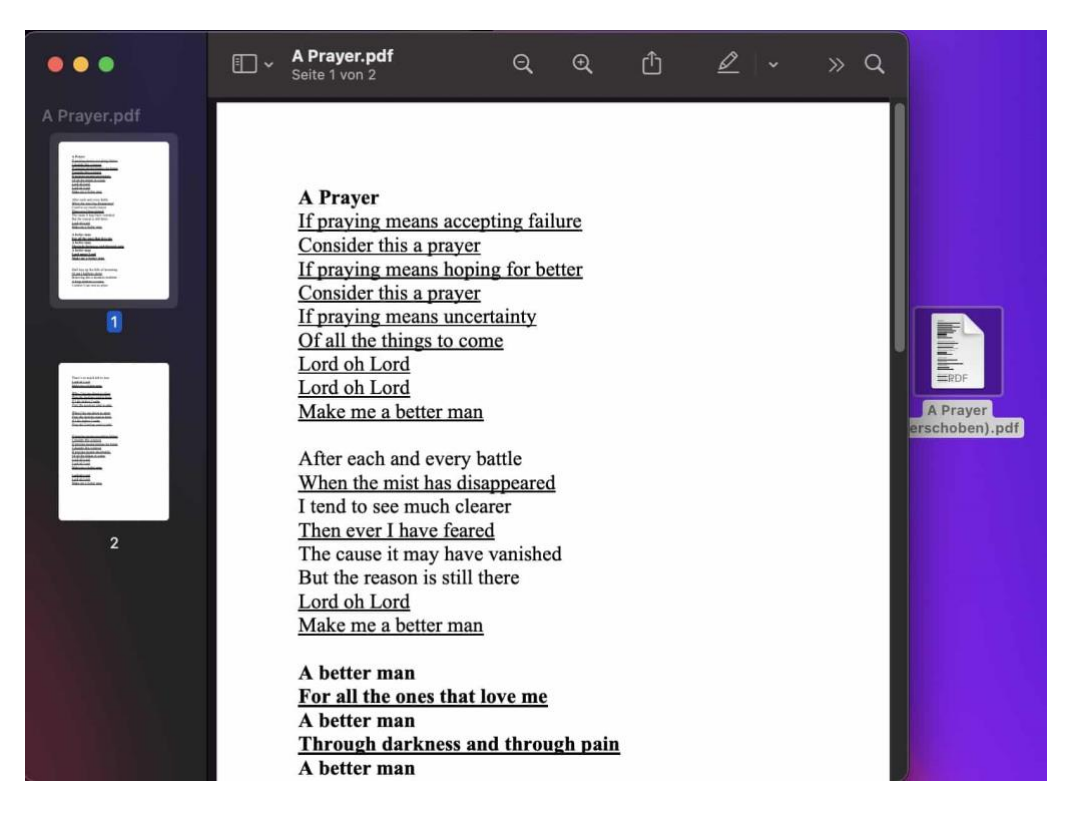

macOS zeigt Ihnen die Datei jetzt in der Voransicht an. Wenn Sie die Miniaturansichten der Seiten nicht am linken Fensterrand sehen, dann klicken Sie auf **Darstellung** > **Miniaturen**.

Jeder der Seiten können Sie jetzt mit der Maus auf den Schreibtisch ziehen. macOS macht aus der Seite dann eine separate PDF-Datei. Sollen es mehrere Seiten sein? Dann markieren Sie diese mit gedrückter cmd-Taste und ziehen Sie diese ebenfalls auf den Schreibtisch. Nur die markierten Seiten sind dann in der neuen PDF-Datei.

### <span id="page-46-0"></span>Unterschreiben von PDFs in der Voransicht

Oft bekommen Sie ein Dokument als PDF-Datei in einer E-Mail und sollen dieses unterschreiben. Das geht aber nicht so einfach, und so drucken Sie es aus, unterschreiben es mit einem Stift und scannen das Endergebnis wieder ein. Viel zu viel Aufwand, das können Sie mit in wenigen Schritten am Mac elektronisch erledigen.

Öffnen Sie das Dokument in der Voransicht von macOS. Klicken Sie dann auf das Symbol mit dem eingekreisten Stift. In der danach sichtbaren Symbolleiste klicken Sie auf das Symbol mit der Unterschrift.

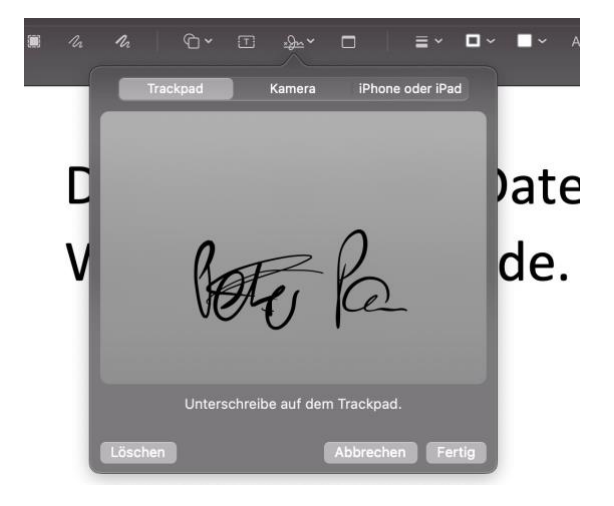

Beim ersten Mal müssen Sie

die Unterschrift erst einmal erzeugen. Dazu klicken Sie auf Unterschrift erstellen. Das können Sie dann entweder über das **Trackpad**, die interne **Kamera** eines iMacs oder MacBooks oder ein **iPhone oder iPad** machen. Speichern Sie die Unterschrift, indem Sie auf **Fertig** klicken.

Die gespeicherte Unterschrift erscheint jetzt, wenn Sie auf das Unterschriftensymbol in der Symbolleiste klicken. Klicken Sie die gewünschte Unterschrift an, dann wird diese in die PDF-Datei eingefügt. Sie können sie mit der Maus positionieren und von der Größe her ändern. Wenn Sie die PDF-Datei dann weitergeben, wird die Unterschrift an der von Ihnen festgelegten Stelle eingefügt und ist vom Empfänger nicht veränderbar.

### <span id="page-47-0"></span>PDFs auf dem Smartphone

PDF ist ein portables Format, da macht es wenig Sinn, wenn Sie es nur stationär, also an Ihrem PC oder Mac nutzen können. Natürlich können Sie auch auf Ihrem Smartphone oder Tablet mit PDF-Dateien arbeiten.

### <span id="page-47-1"></span>Was braucht man auf dem Smartphone?

Wie bei den stationären Rechnern haben Sie bei Smartphones zwei Möglichkeiten, PDF-Dateien zu lesen und zu verarbeiten. Bei iOS-Geräten haben Sie es leicht, denn iOS unterstützt das PDF-Format auch ohne Zusatzsoftware. Android hat keine systemseitige Integration, dafür haben viele Android-Geräte bereits PDF-Apps wie den [Google PDF Viewer](https://play.google.com/store/apps/details?id=com.google.android.apps.pdfviewer&hl=de&gl=US) vorinstalliert.

Sowohl bei iOS als auch bei Android können Sie natürlich aus einem riesigen Angebot von Zusatz-Apps wählen, die nahezu den gleichen Leistungsumfang wie die Apps auf PC und Mac haben.

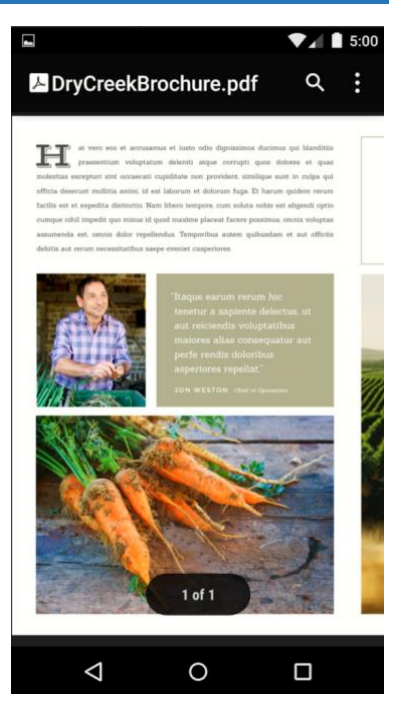

### <span id="page-47-2"></span>PDFs mit iOS lesen und erstellen

iOS erlaubt das Öffnen von PDF-Dateien auch ohne die Installation von Zusatzsoftware. Tippen Sie eine PDF in einer E-Mail oder einem Webspeicher an, dann wird diese automatisch geöffnet. Das reicht für das Betrachten vollkommen aus.

#### <span id="page-48-0"></span>**PDF-Druckertreiber verwenden**

Relativ versteckt ist die Funktion des Erstellens von PDF-Dateien aus so gut wie jeder App unter iOS. Die einzige Anforderung: Die App muss das Drucken unterstützen.

Öffnen Sie das Dokument, dann tippen Sie auf das Teilen-Symbol der App. Statt jetzt auf **Drucken** zu tippen, bewegen Sie jetzt zwei Finger auf dem Bildschirm auseinander, als würden Sie in eine Webseite oder ein Bild hineinzoomen. Durch diese Bewegung erkennt iOS, dass Sie eine PDF-Datei aus dem zu druckenden Inhalt erzeugen wollen. Diese PDF-Datei wird Ihnen auf dem Bildschirm angezeigt. Tippen Sie in dem neuen Fenster direkt auf die Teilen-Schaltfläche

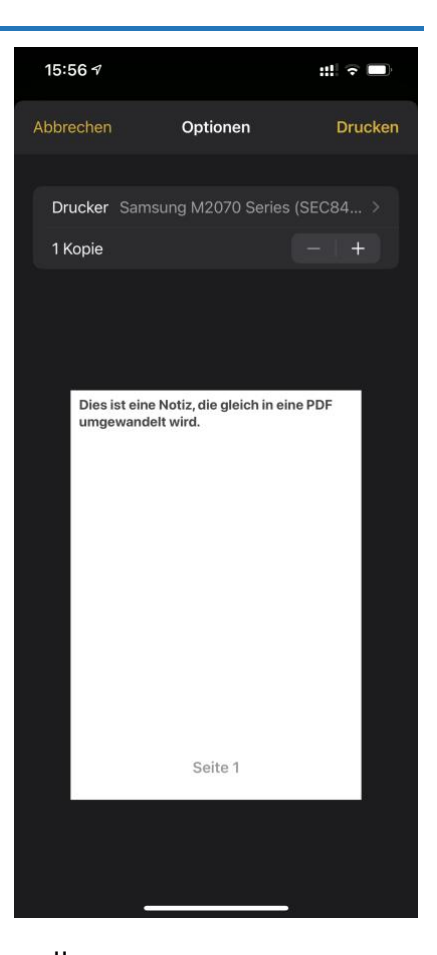

und Sie können die erzeugte PDF-Datei über alle Kommunikationskanäle, die Ihr iOS-Gerät unterstützt versenden. Der Empfänger braucht einmal mehr auf seinem Gerät nur einen PDF-Reader.

#### <span id="page-48-1"></span>**Fotos als PDF versenden**

Die Schnittstelle der analogen zur digitalen Welt ist frei schwebend. Auch wenn Sie bestimmte Dokumente immer noch in Handarbeit und auf Papier erstellen, müssen diese doch elektronisch auf die Reise geschickt werden. Wenn der Scanner nicht in der Nähe ist, dann hilft hier auch das Smartphone. Wir zeigen Ihnen, wie das geht!

 $\mathbf{L}$ 

Viele Anwender können mit einem einzelnen Foto nicht viel anfangen: Ob es nun eine Baustellenbegehung, eine Fotodokumentation oder die Kunst-Hausaufgabe im Homeschooling ist, der Empfänger erwartet eine [PDF-Datei.](https://de.wikipedia.org/wiki/Portable_Document_Format) Bevor Sie nun Mühe in die Installation einer App und deren Bedienung investieren, können Sie auch hier wieder eine interne Funktion.

Wenn Sie ein Papierdokument haben, dann fotografieren Sie es mit der integrierten Kamera Ihres Gerätes. Wechseln Sie nun in die Fotos-App. Markieren Sie durch ein Tippen auf

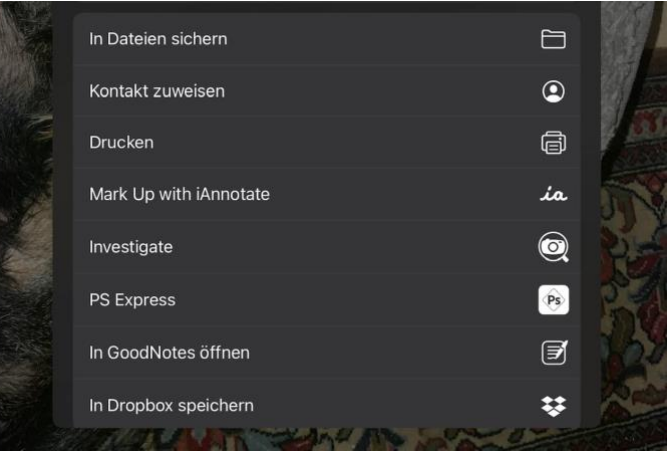

**Auswählen** und Antippen der Bilder alle Bilder, die in die PDF eingehen sollen.

Zum Erstellen der PDF-Datei müssen Sie jetzt einen kleinen Umweg gehen: Tippen Sie auf das **Teilen**-Symbol und auf **Drucken**. Statt einen Drucker auszuwählen, wischen Sie in der Voransicht mit zwei Fingern auf dem Bildschirm auseinander, als wollten Sie das Bild vergrößern. Dieses wird dann auf dem kompletten Bildschirm dargestellt.

Tippen Sie wieder auf das **Teilen**-Symbol, um diese Datei per OneDrive, Dropbox oder einem anderen Programm zu teilen.

Wenn Sie diese noch bearbeiten möchten: Sie finden Sie über die Dateien-App von iOS unter Downloads mit dem Namen **Neueste Fotos anzeigen**!

 $\mathbf{L}$ 

#### <span id="page-50-0"></span>**Dokumente scannen in der Dateien-App**

Das Scannen von Papier-Dokumenten geht mit der Kamera und der damit möglichen Umwandlung in PDF-Dateien recht einfach. Manchmal

haben Sie aber Vorlagen, die Sie leicht schief fotografiert haben oder die eine ungewöhnliche Form haben. Hier bietet iOS in der internen Dateien-App eine versteckte Möglichkeit, das gleich bei der Aufnahme zu berücksichtigen.

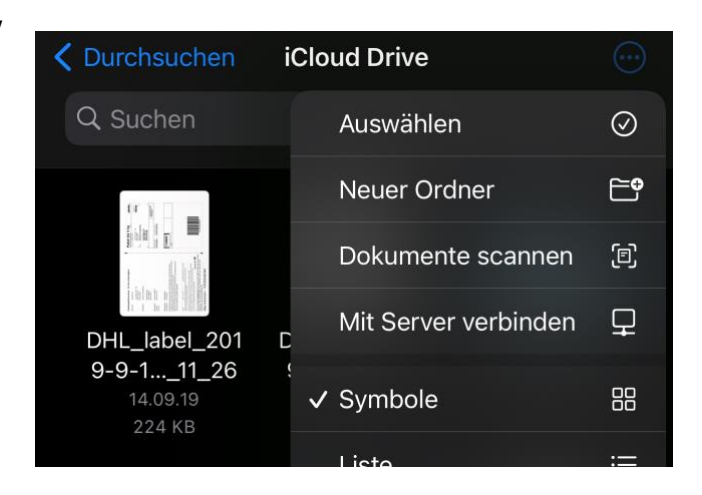

Öffnen Sie dazu die Dateien-App auf Ihrem iOS-Gerät und navigieren Sie zu dem Speicherplatz, an dem das gescannte Dokument abgelegt werden soll. Dann tippen Sie oben rechts auf die drei Punkte und dann auf **Dokumente scannen**.

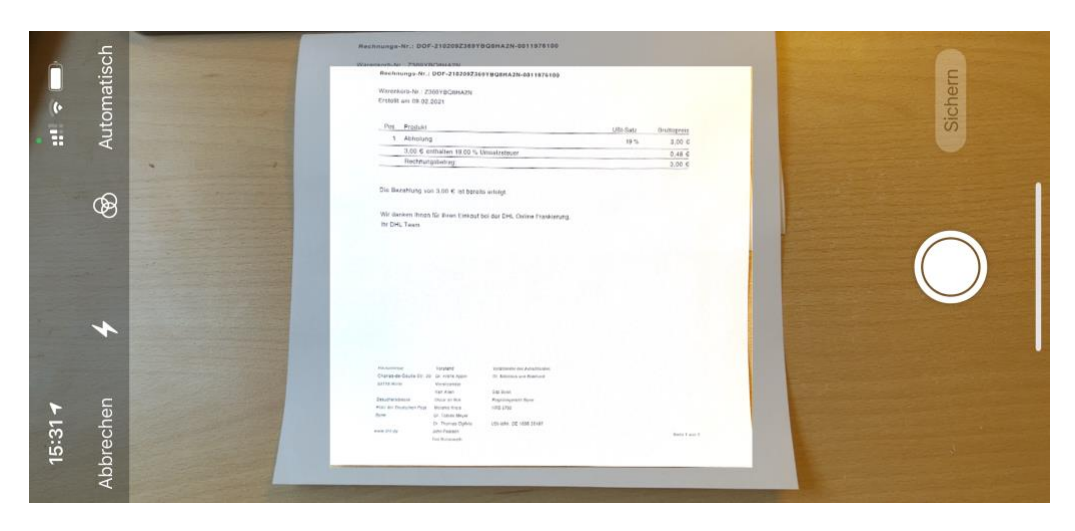

iOS erkennt jetzt die Ausrichtung des Dokumentes und berechnet daraus, wie es das gescannte Bild dreidimensional drehen muss, damit der Scan nachher gerade ist. Halten Sie die Kamera ruhig, damit dieser Prozess abgeschlossen werden kann.

Wenn Sie mehrere Seiten scannen wollen, dann erfassen Sie diese nacheinander mit der Kamera. Nach dem letzten Dokument tippen Sie auf **Speichern**. Alle erfassten Seiten werden jetzt als eine PDF-Datei am gewählten Speicherort abgelegt. Sie können Sie von dort aus umbenennen, mit einem Stiftwerkzeug bearbeiten und dann versenden.

### <span id="page-51-0"></span>PDF-Tools für iOS und Android

Wie bei den Desktop-Betriebssystemen gibt es auch bei Android eine Vielzahl von PDF-Apps. Zuallererst natürlich den [Acrobat Reader,](https://acrobat.adobe.com/de/de/mobile/acrobat-reader.html?promoid=C4SZ2XDR&mv=other) den Sie für iOS wie auch Android kostenlos herunterladen können. Zum Erzeugen einer PDF-Datei nutzen Sie die beschriebenen iOS-Funktionalitäten, bei einem Android-Gerät bringt Ihnen [Google Drive](https://play.google.com/store/apps/details?id=com.google.android.apps.docs) nahezu identische Funktionen und das Umwandeln so gut wie jeder Datei in eine PDF-Datei.

Auch die Microsoft Office-Apps können direkt PDF-Dateien aus den eigenen Dokumenten erstellen. Drucken Sie diese und wählen Sie als Drucker **PDF erstellen**.

Wenn Sie aus einem Papier-Dokument eine PDF-Datei machen wollen und daraus vielleicht noch den Text extrahieren und weiter verarbeiten wollen, dann schauen Sie sich die kostenlose App [Adobe Scan](https://acrobat.adobe.com/at/de/mobile/scanner-app.html) an.

Zu guter Letzt: Wenn Sie auf Ihrem Smartphone auch PDF-Dateien bearbeiten müssen, dann schauen Sie sich [PDFElement](https://pdf.wondershare.com/pdfelement-app.html) an. Die kostenlose App gibt es für iOS und Android. Sie erlaubt das Kommentieren, Bearbeiten und Signieren von Dateien.